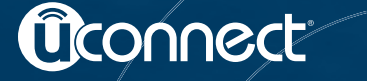

# Owner's Manual Supplement **Uconnect ® 8.4/8.4N**

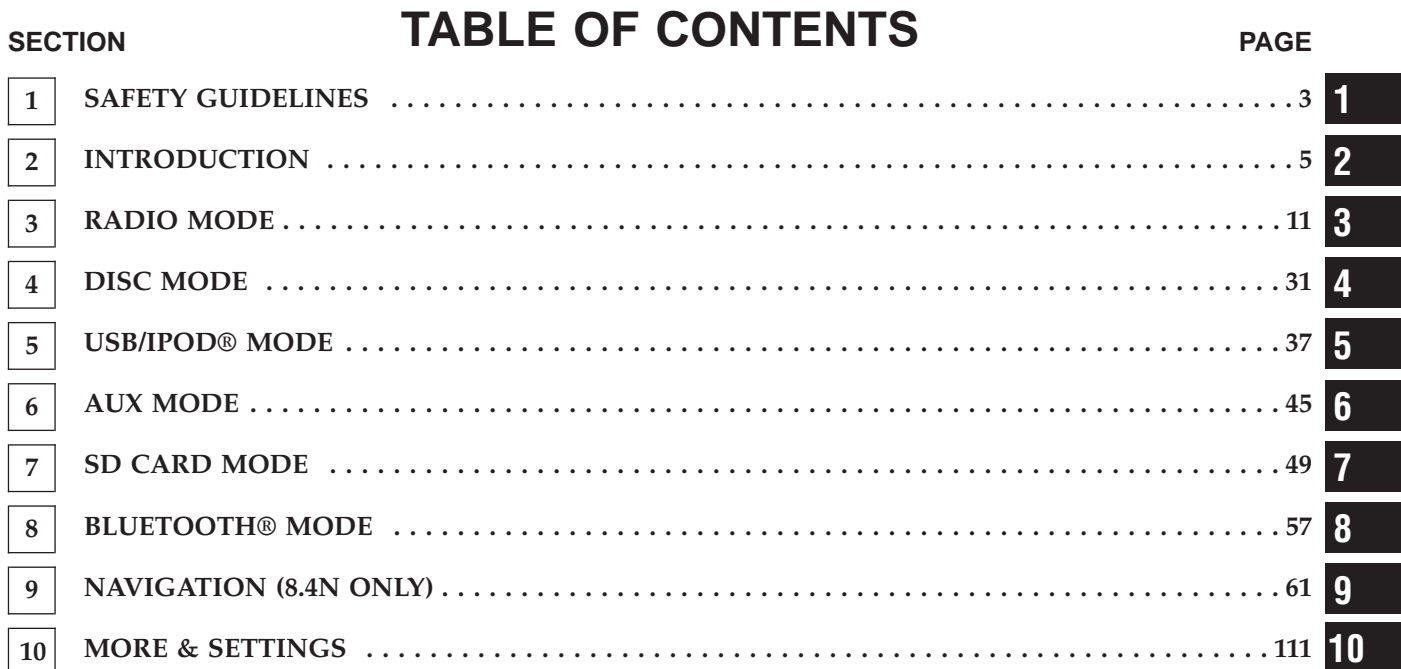

# **SAFETY GUIDELINES**

# **CONTENTS**

- SAFETY GUIDELINES [. . . . . . . . . . . . . . . . . . . . .4](#page-4-0)

<span id="page-4-0"></span>**4 SAFETY GUIDELINES**

# **SAFETY GUIDELINES**

Ensure that all persons read this manual carefully before using the radio system. It contains instructions on how to use the system in a safe and effective manner.

## **WARNING!**

**ALWAYS drive safely with your hands on the steering wheel. You have full responsibility and assume all risks related to the use of the Uconnect® features and applications in this vehicle. Only use Uconnect® when it is safe to do so. Failure to do so may result in an accident involving serious injury or death.**

- Use these features only when safe to do so. If prolonged viewing of the screen is required, park in a safe location and set the parking brake.
- Stop use immediately if a problem occurs. Failure to do so may cause injury or damage to the product. Return it to your authorized dealer to repair.
- Make certain the volume level of the system is set to a level that still allows you to hear outside traffic and emergency vehicles.
- The law in some states prohibits the Front Seat DVD Viewer. As a result, it may be disabled prior to delivery to you. If you move to another state, you should consult your dealer for the proper enable/disable setting for your new state. Currently all states prohibit front seat video viewers except for: Arkansas, Delaware, Georgia, Hawaii, Idaho, Iowa, Kentucky, Mississippi, Missouri, Montana, North Dakota and Ohio.

# **CONTENTS**

 $\blacksquare$  Uconnect® 8.4 SYSTEM  $\dots \dots \dots \dots \dots \dots \dots \dots \dots \dots \dots \dots \dots \dots \dots \dots$ 

**2**

#### <span id="page-6-0"></span>**Uconnect® 8.4 SYSTEM**

#### **WARNING!**

**ALWAYS drive safely with your hands on the steering wheel. You have full responsibility and assume all risks related to the use of the Uconnect® features and applications in this vehicle. Only use Uconnect® when it is safe to do so. Failure to do so may result in an accident involving serious injury or death.**

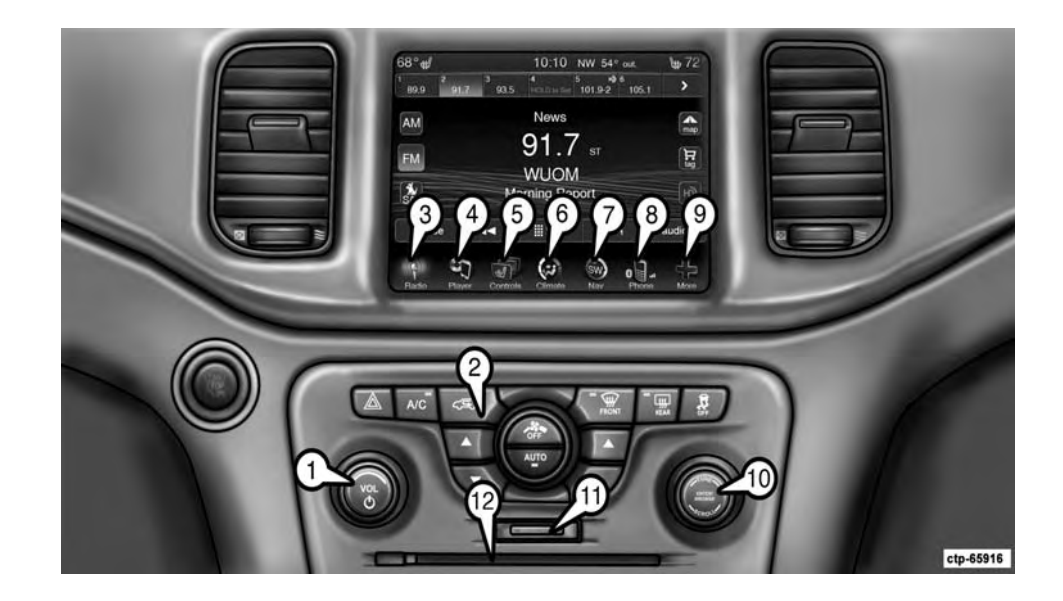

### **1 — ON/OFF & VOLUME**

Push the ON/OFF button to turn the system ON or OFF. Rotate the rotary knob to adjust the Volume.

**NOTE:** If the ignition is switched OFF with the radio in standby mode, the radio memorizes the standby mode when the ignition is turned ON again. Push the ON/OFF VOLUME Control to turn the radio ON. It is possible to eject the Disc and to display the time if the system is off. The navigation software is always working when the ignition is switched ON, even if the radio is in standby mode.

### **2 — CLIMATE CONTROLS (Manual Controls)**

Refer to Climate Controls in your vehicles Owner's Manual on the DVD for further details.

# **3 — RADIO**

Press the "Radio" button on the touchscreen to enter the Radio Mode. The different tuner modes; AM, FM and SAT can be selected by pressing the corresponding buttons in the Radio Mode.

# **4 — PLAYER**

Press the "Player" button on the touchscreen to access media sources such as: Disc, USB Device and AUX as long as the requested media is present.

### **5 — CONTROLS**

Press the "Controls" button on the touchscreen to access the Settings list. Controls such as; Heated Seats, Heated Steering Wheel, Vented Seats, etc. can be selected or turned ON/OFF by pressing the corresponding button.

#### **6 — CLIMATE (On-Screen Controls)**

Refer to Climate Controls in your vehicles Owner's Manual on the DVD for further details.

#### **7 — NAV (8.4N Only)**

Press the "Nav" button on the touchscreen to access the Navigation feature. Refer to the Navigation section in this manual for further details.

#### **8 — PHONE — If Equipped**

Press the "Phone" button on the touchscreen to access the Uconnect® Phone feature. Refer to the Uconnect® Phone section in the Owner's Manual on the DVD for further details.

#### **9 — MORE**

Press the "More" button on the touchscreen to access additional options. Options available such as: Settings and SiriusXM Travel Link (if equipped) can be accessed **2** by pressing the corresponding button in the More Menu.

# **10 — ENTER/BROWSE & TUNE/SCROLL**

Push the ENTER/BROWSE button to accept a highlighted selection on the screen. Rotate the TUNE/SCROLL rotary knob to scroll through a list or tune a radio station.

#### **11 — SD CARD SLOT**

Insert an SD Card containing audio media files to play them through the vehicle's sound system.

#### **12 — DISC SLOT**

When inserting a disc, ensure the label is facing up. Push the Eject button to eject the disc.

**3**

# **CONTENTS**

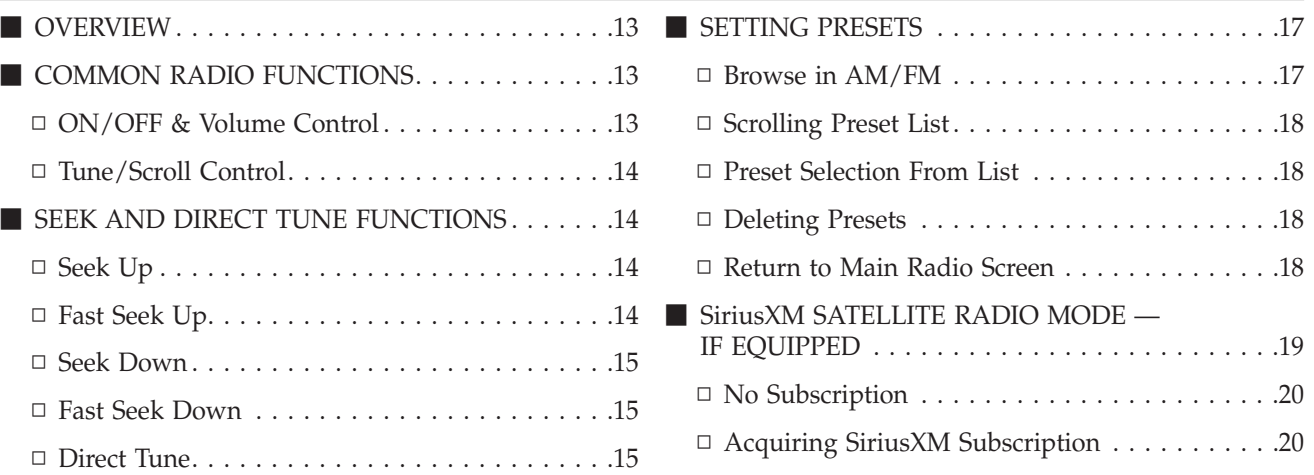

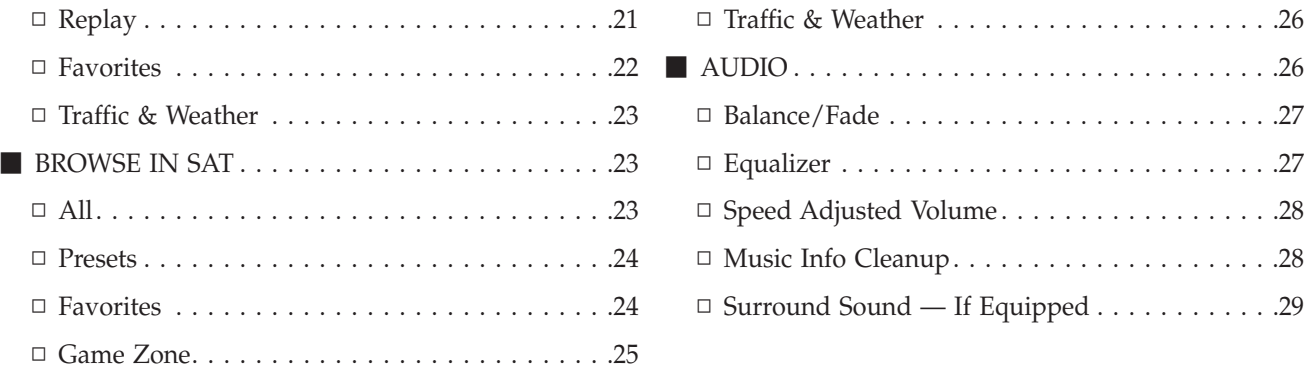

#### <span id="page-13-0"></span>**OVERVIEW**

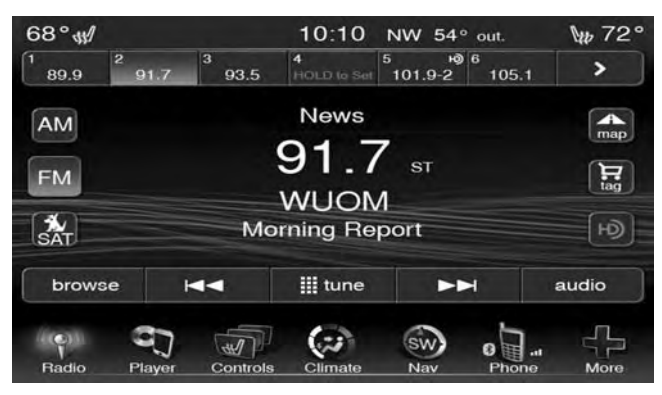

The radio is equipped with the following modes:

- FM
- AM
- SAT SiriusXM Satellite Radio (if equipped)

Press the "Radio" button, bottom left corner, to enter the Radio Mode. The different tuner modes; AM, FM, and SAT, can then, be selected by pressing the corresponding buttons in the Radio mode.

# **COMMON RADIO FUNCTIONS**

The following operations offer the same functionality across all Radio Modes, and further instructions are provided where differences exist.

#### **ON/OFF & Volume Control**

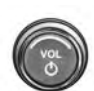

Push the ON/OFF Volume Control knob to turn on the radio. Push the ON/OFF Volume Control knob a second time to turn off the radio.

The electronic Volume control turns continuously (360 degrees) in either direction, without stopping. Turning the ON/OFF Volume Control knob clockwise increases the Volume and counterclockwise decreases it.

<span id="page-14-0"></span>When the audio system is turned on, the sound will be set at the same Volume level as last played.

#### **Tune/Scroll Control**

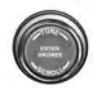

Turn the rotary TUNE/SCROLL control knob clockwise to increase or counterclockwise to decrease the radio station frequency. Push the ENTER/BROWSE button to choose a selection.

# **SEEK AND DIRECT TUNE FUNCTIONS**

The Seek Up and Down functions are activated by pressing the Double Arrow buttons to the right and left of the radio station display, or by pushing the left Steering Wheel Audio Control (if equipped) up or down.

#### **Seek Up**

Press and release the Seek Up  $\blacktriangleright$  button on the touchscreen to tune the radio to the next listenable station or channel.

During a Seek Up function, if the radio reaches the starting station after passing through the entire band two times, the radio will stop at the station where it began.

# **Fast Seek Up**

Press and hold the Seek Up  $\blacktriangleright\blacktriangleright$  button on the touchscreen to advance the radio through the available stations or channels at a faster rate, the radio stops at the next available station or channel when the button on the touchscreen is released.

#### <span id="page-15-0"></span>**Seek Down**

Press and release the Seek Down  $\blacksquare$ touchscreen to tune the radio to the next listenable station or channel.

During a Seek Down function, if the radio reaches the starting station after passing through the entire band two times, the radio will stop at the station where it began.

#### **Fast Seek Down**

Press and hold the Seek Down  $\blacksquare$  button on the touchscreen to advance the radio through the available stations or channel at a faster rate, the radio stops at the next available station or channel when the button is released.

#### **Direct Tune**

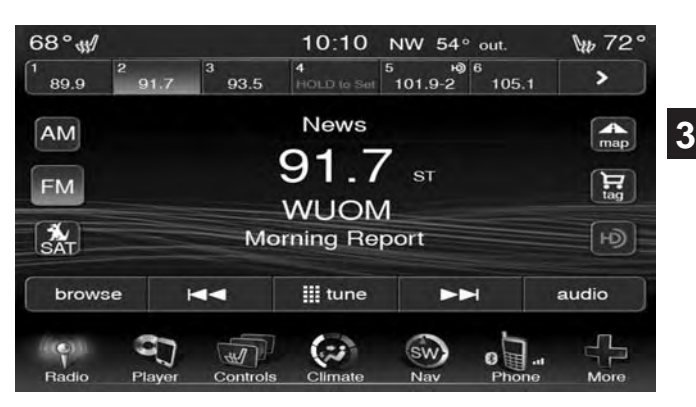

Press the "tune" button located at the bottom of the radio screen. The Direct Tune screen is available in AM, FM, and SAT radio modes and can be used to direct tune the radio to a desired station or channel.

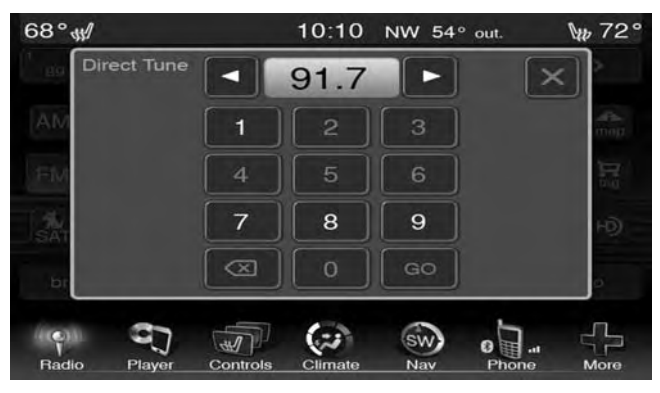

Press the available number button on the touchscreen to begin selecting a desired station. Once a number has been entered, any numbers that are no longer possible (stations that cannot be reached) will become deactivated/ grayed out.

Once the last digit of a station has been entered, the Direct Tune screen will close and the system will automatically tune to that station.

The selected Station or Channel number is displayed in the Direct Tune text box.

# **Undo**

You can backspace an entry by pressing the bottom left "Undo" button.

# **GO**

When pressed, the "GO" button allows the you to commit an entry, at which time the radio will tune to the entered station or channel and close the Direct Tune Screen.

#### **Screen Close**

The "X" button at the top right closes the Direct Tune Screen. The Direct Tune Screen also automatically closes if no activity occurs within 10 seconds.

#### <span id="page-17-0"></span>**SETTING PRESETS**

The Presets are available for all Radio Modes, and are activated by pressing any of the six "Preset" buttons, located at the top of the touchscreen.

When you are receiving a station that you wish to commit into memory, press and hold the desired numbered button for more that two seconds or until you hear a confirmation beep.

The Radio stores up to 12 presets in each of the Radio modes. A set of 6 presets are visible at the top of the radio touchscreen.

You can switch between the two radio presets by pressing the "Arrow" button located in the upper right of the radio screen.

#### **Browse in AM/FM**

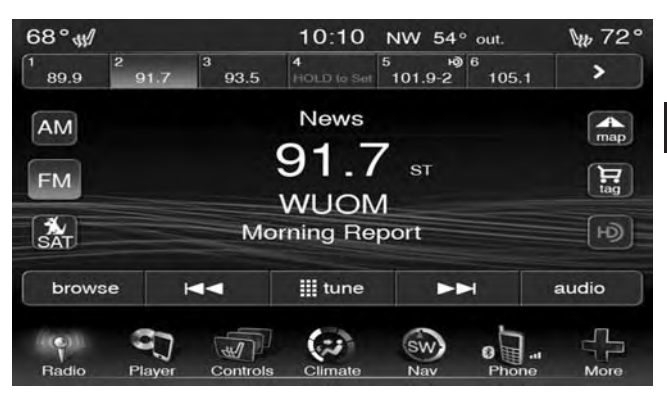

When in either AM or FM, the Browse Screen provides a means to edit the Presets List and is entered by pressing the "browse" button on the touchscreen.

## <span id="page-18-0"></span>**Scrolling Preset List**

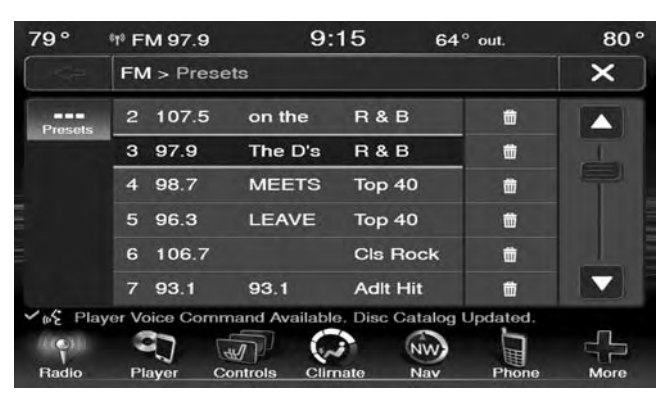

Once in the Browse Presets screen, you can scroll the preset list by rotation of the Tune Knob, or by pressing the Up and Down arrow buttons on the touchscreen, located on the right of the touchscreen.

#### **Preset Selection From List**

A Preset can be selected by pressing of the listed "Presets", or by pushing the ENTER/BROWSE button on the TUNE/SCROLL knob to select the currently highlighted Preset.

When selected, the radio tunes to the station stored in the Preset and returns to the main radio screen.

# **Deleting Presets**

A Preset can be deleted in the Presets Browse screen by pressing the "Trash Can" icon for the corresponding Preset.

# **Return to Main Radio Screen**

You can return to the Main Radio Screen, by pressing the "X" button on the touchscreen when in the Browse Presets screen.

#### <span id="page-19-0"></span>**SiriusXM SATELLITE RADIO MODE — IF EQUIPPED**

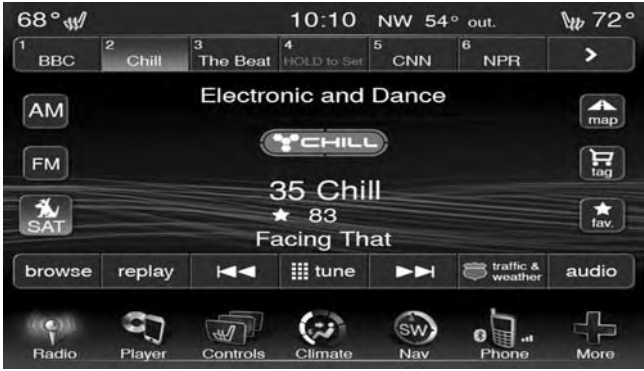

SiriusXM Satellite Radio uses direct satellite-to-receiver broadcasting technology to provide clear, coast to coast radio content. SiriusXM is a subscription based service.

SiriusXM Premier has over 160 channels. Get every channel available on your satellite radio, and enjoy all you want, all in one place. Hear commercial-free music plus sports, news, talk and entertainment.

Get all the premium programming, including Howard Stern, every NFL game, Oprah Radio®, every MLB® **3** and NHL® game, every NASCAR® race, Martha Stewart and more. And get 20+ extra channels, including SiriusXM Latino, offering 20 channels of commercial free music, news, talk, comedy, sports and more dedicated to Spanish language programming.

SiriusXM services require subscriptions, sold separately after the 12-month trial included with the new vehicle purchase. **If you decide to continue your service at the end of your trial subscription, the plan you choose will automatically renew and bill at then-current rates**

<span id="page-20-0"></span>**until you call SiriusXM at 1-866-635-2349 to cancel.** See SiriusXM Customer Agreement for complete terms at [www.siriusxm.com.](http://www.siriusxm.com/) All fees and programming subject to change. Our satellite service is available only to those at least 18 and older in the 48 contiguous USA and D.C. Our Sirius satellite service is also available in PR (with coverage limitations). Our Internet radio service is available throughout our satellite service area and in AK and HI. © 2014 SiriusXM Radio Inc. Sirius, XM and all related marks and logos are trademarks of SiriusXM Radio Inc.

This functionality is only available for radios equipped with a Satellite receiver. To receive satellite radio, the vehicle needs to be outside with a clear view to the sky.

If the screen shows Acquiring Signal, you might have to change the vehicle's position to receive a signal. In most cases, the satellite radio does not receive a signal in underground parking garages or tunnels.

### **No Subscription**

Radios equipped with a Satellite receiver, require a subscription to the SiriusXM Service. When the Radio does not have the necessary subscription, the Radio is able to receive the Preview channel only.

# **Acquiring SiriusXM Subscription**

To activate the SiriusXM Satellite Radio subscription, call 1-800-643-2112 (USA residents) or 1-888-534-7474 (Canadian Residents). You will need to provide the Sirius ID (ESN) located at the bottom of the Channel 0 screen.

The SiriusXM Satellite Mode is activated by a press of the SAT button on the touchscreen.

When in SiriusXM Satellite mode:

- The SAT button is highlighted.
- The SiriusXM Presets are displayed at the top of the screen.
- <span id="page-21-0"></span>• The Genre is displayed below the Presets Bar.
- The SiriusXM Channel Number is displayed in the center.
- The Program Information is displayed at the bottom of the Channel Number.
- The SiriusXM function buttons are displayed below the Program Information.

Tuning is done by operating the Tune Knob or by Direct Tune, similar to other Radio Bands, see Presets, browse, Tune Knob, and Direct Tune.

In addition to the tuning Operation functions common to all Radio modes, the replay, Traffic/Weather Jump, and fav button functions are available in SiriusXM Mode.

# **Replay**

The replay function provides a means to store and replay up to 22 minutes of music audio and 48 minutes of talk radio. Once the channel is switched, content in replay memory is lost.

Press the "Replay" button. The Play/Pause, Rewind/ Forward and Live buttons will display at the top of the screen, along with the replay time.

You can exit by pressing the "Replay" button any time during the Replay mode.

#### **Play/Pause**

Press the "Pause" or "Play" buttons to pause playing of the content at any time that the content is playing live or rewound content. Play can be resumed again by pressing the "Pause/Play" button.

#### <span id="page-22-0"></span>**Rewind**

Press the "RW" button to rewind the content in steps of five seconds. Pressing the "RW" button for more than two seconds rewinds the content. The Radio begins playing the content when the "RW" button is released.

#### **Forward**

Each press of the "FW" button forwards the content in steps of five seconds. Forwarding of the content can only be done when the content is previously rewound, and therefore, can not be done for live content. A continuous press of the "FW" button also forwards the content. The Radio begins playing the content when the "FW" button is released.

### **Live**

Press the "Live" button to resume playing Live content.

# **Favorites**

Press the "Fav." button to activate the favorites menu, which will time out in five seconds in absence of user interaction.

You can exit the Favorites Menu by a press of the "X" in the top right corner.

The favorites feature enables you to set a favorite artist, or song that is currently playing. The Radio then uses this information to alert you when either the favorite song, or favorite artist are being played at any time by any of the SiriusXM Channels.

The maximum number of favorites that can be stored in the Radio is 50.

#### **Fav. Artist**

While the song is playing to set a Favorite Artist, press the "Fav." button and then the "Fav. Artist" button.

#### <span id="page-23-0"></span>**Fav. Song**

While the song is playing to set a Favorite Song, press the "Fav." button and then the "Fav Song" button.

#### **Traffic & Weather**

Press the "Traffic & Weather" button to tune to a SiriusXM Traffic & Weather channel. To set a Traffic & Weather alert for any one of the cities in the Browse list, see Browse in SAT.

When the Traffic & Weather button is pressed the Jump Traffic & Weather channel is tuned.

If the Traffic & Weather alert City is not set you are presented with a pop up to allow you to select the favorite city using the Browse Screen.

#### **BROWSE IN SAT**

Press the "Browse" button to edit Presets, Favorites, Game Zone and Jump settings, along with providing the SiriusXM Channel List.

This Screen contains many sub menus. You can exit a sub **3** menu to get back to a parent menu by a press of the "Back Arrow."

**All**

Press the All button on the touchscreen at the left of the Browse Screen.

#### **Channel List**

Press the Channel List to display all the SiriusXM Channel Numbers along with the corresponding Genre. You can scroll the Channel list by pressing the up and down arrows, located on the right side of the screen. Scrolling can also be done by operating the Tune/Scroll Knob.

#### <span id="page-24-0"></span>**Genre**

Press the Genre button to display a list of Genres. You can select any desired Genre by pressing the Genre list, at which point, the Radio tunes to a channel with the content in the selected Genre.

#### **Presets**

Press the "Presets" button located at the left of the Browse screen.

You can scroll the Presets list pressing the "Up and Down" arrows, located at the right side of the screen. Scrolling can also be done by operating the TUNE/ SCROLL knob.

#### **Preset Selection**

A Preset can be selected by pressing any of the listed Presets, or by pushing the ENTER/BROWSE button on

the TUNE/SCROLL knob to select the currently highlighted Preset. When selected, the Radio tunes to the station stored in the Preset, and returns to the main Radio screen.

#### **Deleting a Preset**

A Preset can be deleted in the Presets Browse screen by pressing the "Trash Can" icon for the corresponding Preset.

#### **Favorites**

Press the "Favorites" button, located at the left of the Browse screen.

The Favorites menu provides a means to Edit the Favorites list and to configure the Alert Settings, along with providing a list of Channels currently airing any of the items in the Favorites list.

<span id="page-25-0"></span>You can scroll the Favorites list pressing the "Up and Down" arrows, located at the right side of the screen. Scrolling can also be done by operating the TUNE/ SCROLL knob.

#### **Remove Favorites**

Press the "Remove Favorites" tab at the top of the screen. Press the "Delete All" button to delete all of the Favorites or press the "Trash Can" icon next to the Favorite to be deleted.

#### **Alert Settings**

Press the "Alert Setting" tab at the top of the screen. The Alert Settings menu allows you to choose from a Visual alert or Audible and Visual alert when one of your favorites is airing on any of the SiriusXM channels.

#### **Game Zone**

Press the "Game Zone" button on the touchscreen, located at the left of the Browse screen. This feature provides you with the ability to select teams, edit the selection, and set alerts.

#### **On Air**

Press the "On-Air" tab at the top of the screen. The On-Air list provides a list of Channels currently airing any of the items in the Selections list, and pressing any of the items in the list tunes the radio to that channel.

#### **Select Teams**

Press the "Select Teams" button on the touchscreen to activate the League Scroll list. Press the chosen league and a scroll list of all teams within the league will appear, then you can select a team by pressing the corresponding box. A check mark appears for all teams that are chosen.

#### <span id="page-26-0"></span>**Remove Selection**

Press the "Remove Selection" tab at the top of the screen. Press the "Delete All" button on the touchscreen to delete all of the Selections or press the Trash Can icon next to the Selection to be deleted.

# **Alert Settings**

Press the "Alert Setting" tab at the top of the screen. The Alert Settings menu allows you to choose from "Alert me to on-air games upon start" or "Alert upon score update" or both when one or more of your selections is airing on any of the SiriusXM channels.

# **Traffic & Weather**

Press the "Traffic & Weather" button to tune to a SiriusXM Traffic & Weather channel.

Press the "Up and Down" arrows to the right side of the list to view all the available cities. This operation can also be done with operation of the TUNE/SCROLL knob.

Press the check box next to the desired City. A check mark appears besides the selected City.

# **AUDIO**

Press the "Audio" button to activate the Audio settings screen to adjust Balance/Fade, Equalizer and Speed Adjusted Volume.

You can return to the Radio screen by pressing the "X" button located at the top right.

#### <span id="page-27-0"></span>**Balance/Fade**

Press the "Balance/Fade" button to Balance audio between the front speakers or fade the audio between the rear and front speakers.

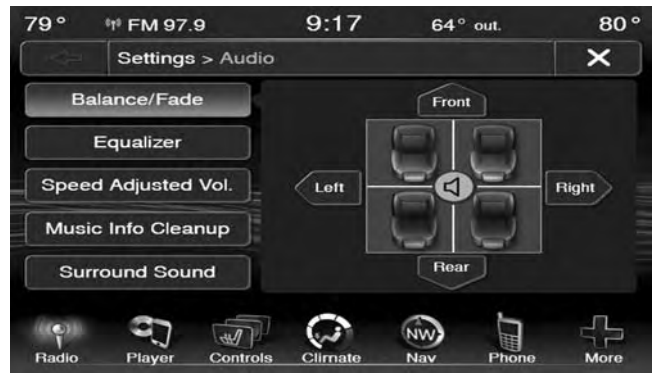

Pressing the "Front," "Rear," "Left," or "Right" buttons or press and drag the blue "Speaker" icon to adjust the Balance/Fade.

# **Equalizer**

Press the "Equalizer" button to activate the Equalizer screen.

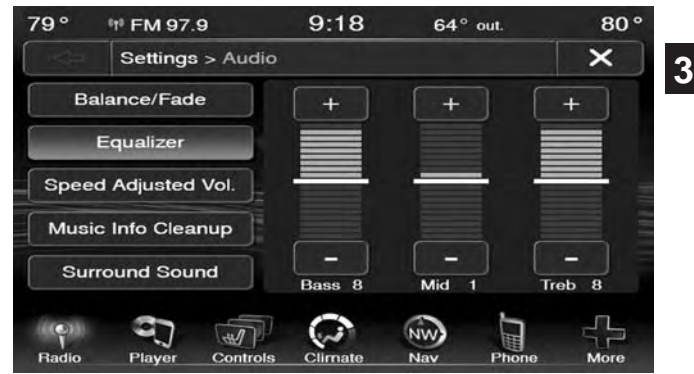

Press the "+ or  $-$ " buttons, or by pressing and dragging over the level bar for each of the equalizer bands. The level value, which spans between ±9, is displayed at the bottom of each of the Bands.

# <span id="page-28-0"></span>**Speed Adjusted Volume**

# **Music Info Cleanup**

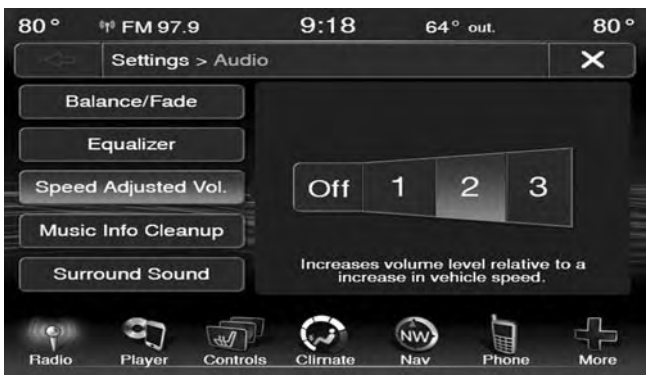

Press the "Speed Adjusted Volume" button to activate the Press the "On" button to active the Music Info Cleanup. Speed Adjusted Volume screen.

Press the "Speed Adjusted Volume" button to select When Music Cleanup is On, the radio uses the between "OFF," "1," "2" or "3." This will decrease the radio volume relative to a decrease in vehicle speed.

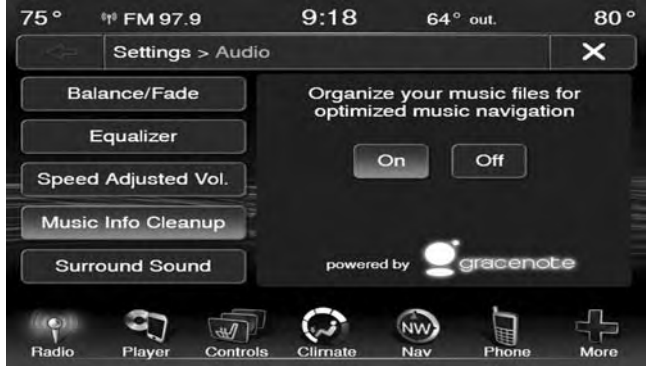

Press "Off" to deactivate this feature.

Gracenotes database to display standard normalized information for song title, artist, album, etc.

#### <span id="page-29-0"></span>**Surround Sound — If Equipped**

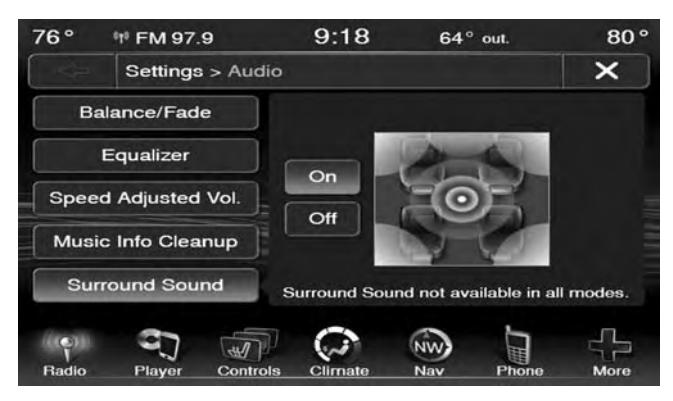

Press the "On" button to activate Surround Sound. Press "Off" to deactivate this feature.

When Surround Sound is on, you can hear audio coming from every direction as in a movie theatre or home theatre system.

# **DISC MODE**

# **CONTENTS**

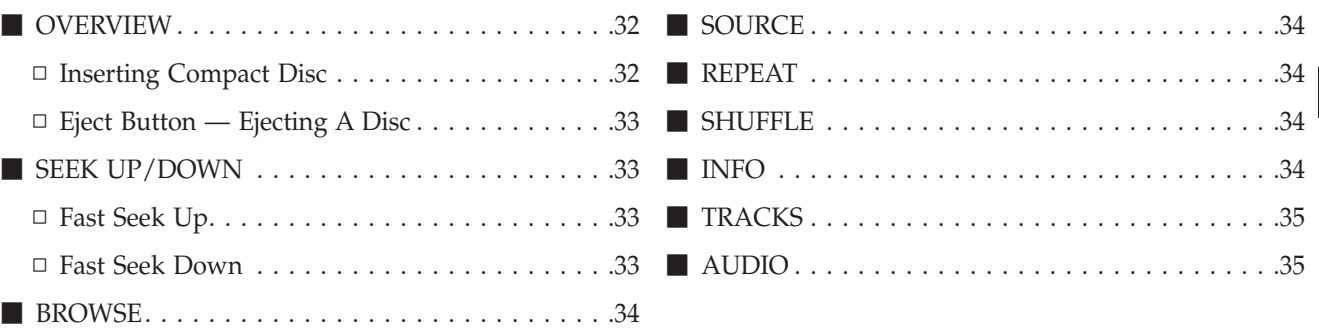

**4**

#### <span id="page-32-0"></span>**32 DISC MODE**

# **OVERVIEW**

Disc Mode is entered by either inserting a Disc or by pressing the "Player" button located on the bottom of the display. Once in Player Mode, press the "Source" button and select Disc.

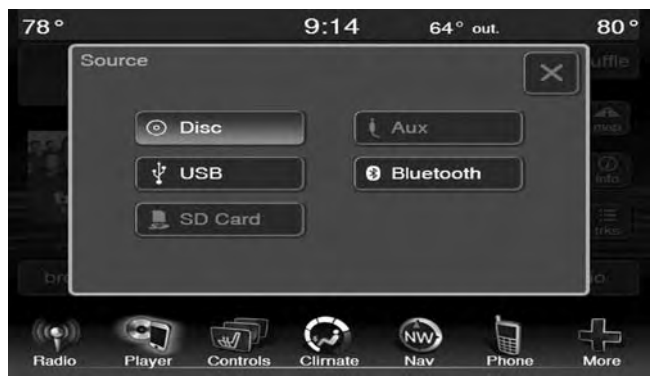

A "No Disc" message will be displayed on the screen in the Disc mode when a Disc is not present in the Radio.

# **Inserting Compact Disc**

Gently insert one Disc into the Disc player with the Disc label facing up. The Disc will automatically be pulled into the player and the Disc icon will illuminate on the radio display. If a Disc does not go into the slot more than 1.0 in (2.5 cm), a disc may already be loaded and must be ejected before a new disc can be loaded.

If you insert a disc with the ignition ON and the radio ON, the unit will switch to Disc mode and begin to play when you insert the disc. The display will show the track number, and index time in minutes and seconds. Play will begin at the start of track 1.

# **CAUTION!**

- <span id="page-33-0"></span>• **This CD Player will accept 4-3/4 in (12 cm) discs only. The use of other sized discs may damage the CD player mechanism.**
- **Do not use adhesive labels. These labels can peel away and jam the player mechanism.**
- **Uconnect® 8.4 is a single Disc player. Do not attempt to insert a second Disc if one is already loaded.**

### **Eject Button — Ejecting A Disc**

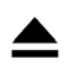

Press the EJECT button to eject the Disc.

If you push EJECT and do not remove the disk within 10 seconds, it will be reloaded. If the Disc is not removed, the radio will reinsert the Disc but will not play it.

A disc can be ejected with the radio OFF and ignition in Accessories (ACC) mode.

# **SEEK UP/DOWN**

Press and release the "Right Arrow" button for the next selection on the Disc. Press and release the "Left Arrow" button to return to the beginning of the current selection, or return to the beginning of the previous selection if the **4** Disc is within the first second of the current selection.

#### **Fast Seek Up**

Press and hold the "Right Arrow" button and the Disc player will begin to fast forward through the current track until the button is released.

#### **Fast Seek Down**

Press and hold the "Left Arrow" button and the Disc player will begin to rewind through the current track until the button is released.

#### <span id="page-34-0"></span>**34 DISC MODE**

#### **BROWSE**

Press the "Browse" button to display the browse window. The left side of the browse window displays a list of ways you can browse through the contents of the Disc. If supported by the device, you can browse by Folders, Artists, Playlists, Albums, Songs, etc. Press the desired button on the left side of the screen. The center of the browse window shows items and it's sub-functions, which can be scrolled by pressing the "Up and Down" buttons to the right. The TUNE/SCROLL knob can also be used to scroll.

### **SOURCE**

Press the "Source" button on the touchscreen to select the desired audio source, Disc/USB/SD Card/AUX/ Bluetooth®. This screen will time out after a few seconds and return to the main radio screen if no selection is made.

# **REPEAT**

Press the "Repeat" button to toggle the repeat functionality. The "Repeat" button is highlighted when active. The Radio will continue to play the current track, repeatedly, as long as the repeat is active.

# **SHUFFLE**

Press the "Shuffle" button to play the selections on the compact disc in random order to provide an interesting change of pace. Press the "Shuffle" button a second time to turn this feature off.

# **INFO**

Press the "Info" button to display the current track information. Press the "Info" button a second time to cancel this feature.

#### <span id="page-35-0"></span>**TRACKS**

Press the "trks" button to display a pop up with the Song List. The currently playing song is indicated by an arrow and lines above and below the song title.

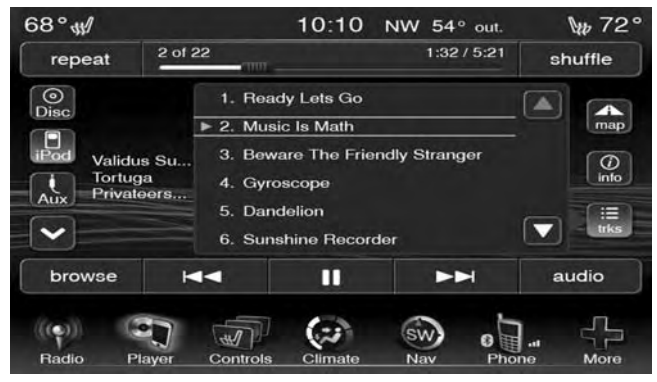

Pressing the "trks" button while the pop up is displayed will close the pop up.

# **AUDIO**

Refer to Operating Instructions — Radio Mode for adjusting the audio settings.
# **USB/iPod® MODE**

# **CONTENTS**

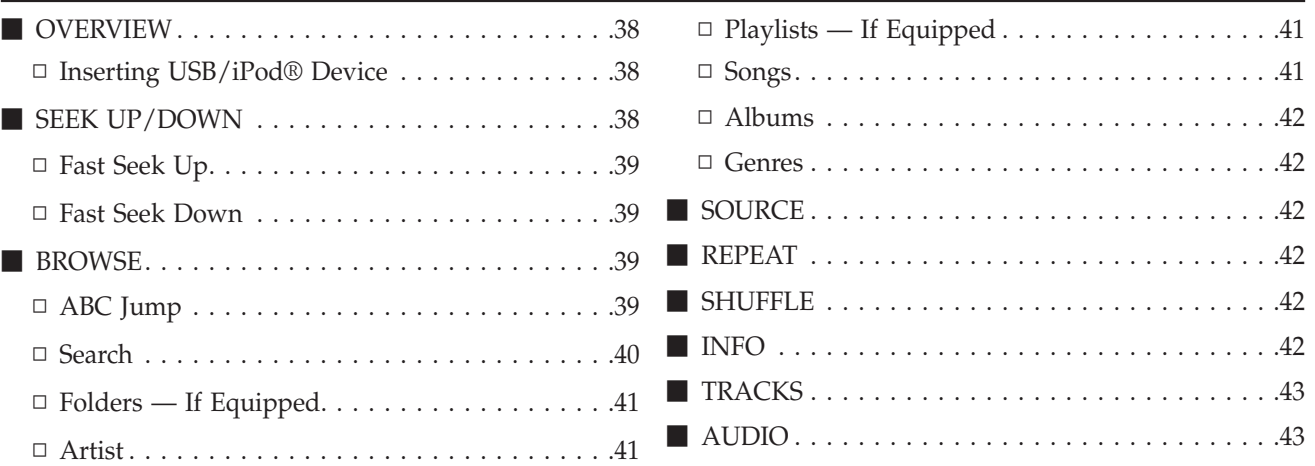

5

#### <span id="page-38-0"></span>**38 USB/iPod® MODE**

# **OVERVIEW**

USB/iPod® Mode is entered by either inserting a USB device or iPod and cable into the USB Port or by pressing the "Player" button located on the bottom of the display. Once in Player Mode, press the "Source" button and select iPod®.

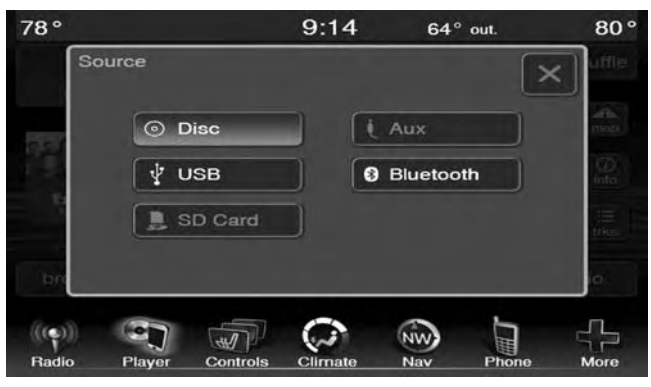

### **Inserting USB/iPod® Device**

Gently insert the USB/iPod® device into the USB Port. If you insert a USB/iPod® device into the USB port, with the ignition ON and the radio ON, the unit will switch to USB/iPod® mode and begin to play. The display will show the track number and index time in minutes and seconds. Play will begin at the start of track 1.

### **SEEK UP/DOWN**

Press and release the right arrow button on the touchscreen for the next selection on the USB device/iPod®. Press and release the left arrow button on the touchscreen to return to the beginning of the current selection, or return to the beginning of the previous selection if the USB device/iPod® is within the first second of the current selection.

#### <span id="page-39-0"></span>**Fast Seek Up**

Press and hold the "Right Arrow" button and the USB device/iPod will begin to fast forward through the current track until the button is released.

#### **Fast Seek Down**

Press and hold the left arrow button on the touchscreen and the USB device/iPod® will begin to rewind through the current track until the button on the touchscreen is released.

#### **BROWSE**

Press the "Browse" button to display the browse window. The left side of the browse window displays a list of ways you can browse through the contents of the USB device/iPod®. If supported by the device, you can browse by Folders, Artists, Playlists, Albums, Songs, etc.

Press the desired button on the left side of the screen. The center of the browse window shows items and it's sub-functions, which can be scrolled by pressing the "Up and Down" buttons to the right. The TUNE/SCROLL knob can also be used to scroll.

#### **ABC Jump**

Press the "ABC Jump" button tab at the top of the screen to search an alpha numeric keypad used to search by letter/number for a certain Folder, Artist, Song, Album or **5** Genre. Press one letter to select all contents that start with that letter. Press the "123" button to display all contents that start with numbers. Press the "123" button again to return to letters. Press the "X" button to exit the ABC Jump feature.

#### <span id="page-40-0"></span>**40 USB/iPod® MODE**

**NOTE:** Many features of this system are speed dependent. For your own safety these features may be grayed out and not accessible while the vehicle is in motion. Pull over at a safe location to complete your task.

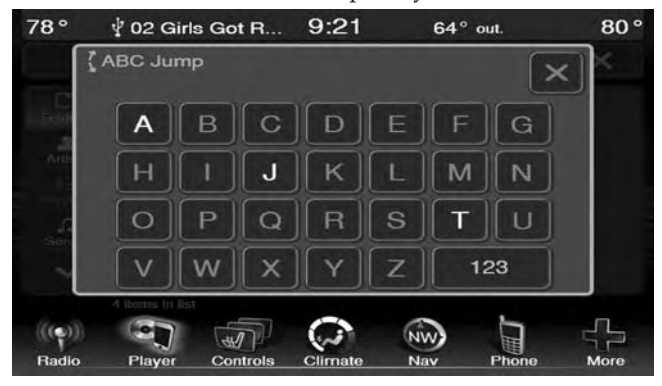

#### **Search**

Press the "Search" tab at the top of the screen to display the Keyboard. This allows you to enter a folder or file name to be searched.

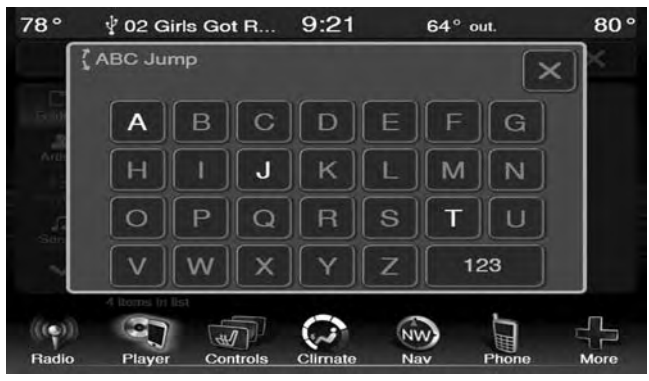

#### <span id="page-41-0"></span>**Up Arrow**

Press the "Up Arrow" button to toggle between Upper Case and Lower Case keys.

# **ABC, ÅØÜ and 1234!&#@**

Press the "ABC" key to activate a keyboard with Alphabetic characters, or press the ÅØÜ to activate a keyboard with accented characters or press the 1234!&#@ key to activate a keyboard with Numeric plus Special characters.

# **Folders — If Equipped**

Press the "Folders" button on the left side of the screen to display the Folders scroll menu. The Folders list consists of folders and files sorted alphanumerically, followed by a list of files sorted similarly. You can browse the contents of a subfolder by pressing the Folder Name in the list. Press the "Back Arrow" button to return or back up to a previous folder level.

#### **Artist**

Press the "Artist" button on the left side of the screen to display the Artists list in which you can Scroll, Search and Jump to operations.

# **Playlists — If Equipped**

Press the "Playlists" button on the left side of the screen to display the current playlist information.

#### **Songs**

Press the "Songs" button on the left side of the screen to display the Songs list in which the user can Scroll, Search and Jump to operations.

The currently playing song is displayed with a black background and lines both above and below the title.

#### <span id="page-42-0"></span>**42 USB/iPod® MODE**

# **Albums**

Press the "Albums" button on the left side of the screen to display the Albums list in which you can Scroll, Search and Jump to operations.

### **Genres**

Press the "Genres" button to display the Genres list in which you can Scroll, Search and Jump to operations.

# **SOURCE**

Press the "Source" button on the touchscreen to select the desired audio source, Disc/USB/SD Card/AUX/ or Bluetooth®. This screen will time out after a few seconds and return to the main radio screen if no selection is made.

# **REPEAT**

Press the "Repeat" button to toggle the repeat functionality. The "Repeat" button is highlighted when active. The Radio will continue to play the current track, repeatedly, as long as the repeat is active.

# **SHUFFLE**

Press the "Shuffle" button to play the selections on the USB/iPod® device in random order. Press the "Shuffle" button a second time to turn this feature off.

# **INFO**

Press the "Info" button to display the current track information. Press the "Info" button a second time to cancel this feature.

#### **USB/iPod® MODE 43**

#### <span id="page-43-0"></span>**TRACKS**

Press the "trks" button to display a pop up with the Song List. The currently playing song is indicated by an arrow with lines above and below the song title. When in the Tracks List screen you can rotate the TUNE/SCROLL knob to highlight a track (indicated by the line above and below the track name) and then push the ENTER/ BROWSE knob to start playing that track.

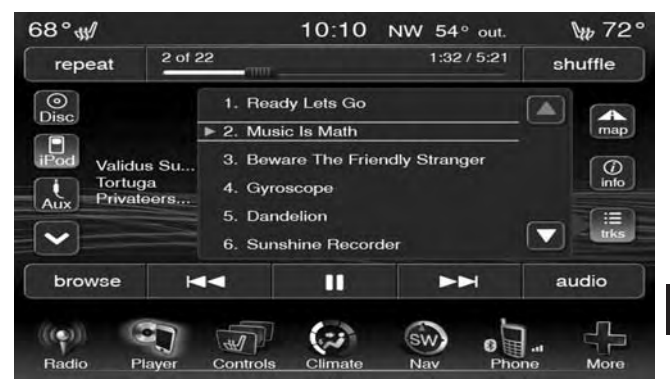

Pressing the "trks" button while the pop up is displayed will close the pop up.

### **AUDIO**

Refer to Operating Instructions — Radio Mode for adjusting the audio settings.

# **AUX MODE**

# **CONTENTS**

-

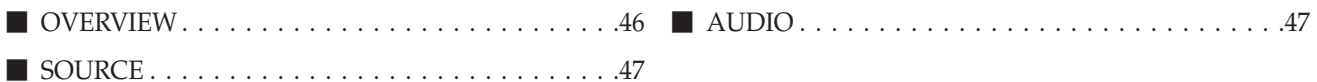

#### <span id="page-46-0"></span>**46 AUX MODE**

# **OVERVIEW**

AUX Mode is entered by inserting an AUX device using a cable with a 3.5 mm audio jack into the AUX port or by pressing the "Player" button located at the bottom of the display. Once in Player Mode, press the "Source" button and select AUX.

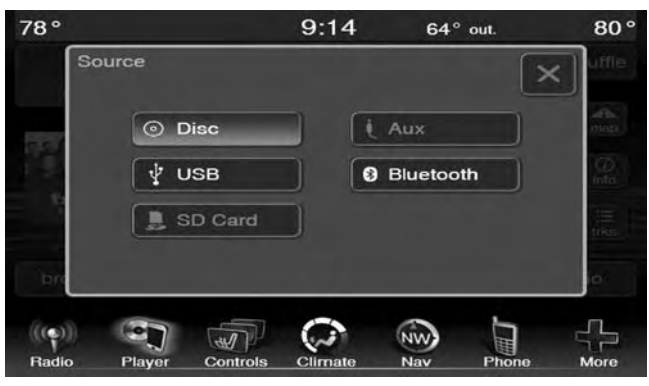

# **Inserting Auxiliary Device**

Gently insert the Auxiliary device cable into the AUX Port. If you insert an Auxiliary device with the ignition ON and the radio ON, the unit will switch to AUX mode and begin to play when you insert the device cable.

# **Controlling The Auxiliary Device**

The control of the auxiliary device (e.g., selecting playlists, play, fast forward, etc.) cannot be provided by the radio; use the device controls instead. Adjust the volume with the ON/OFF VOLUME rotary knob, or with the volume of the attached device.

**NOTE:** The vehicle radio unit is acting as the amplifier for audio output from the Auxiliary device. Therefore if the volume control on the Auxiliary device is set too low, there will be insufficient audio signal for the radio unit to play the music on the device.

#### <span id="page-47-0"></span>**SOURCE**

Press the "Source" button on the touchscreen to select the desired audio source, Disc/USB/SD Card/AUX/ or Bluetooth®. This screen will time out after a few seconds and return to the main radio screen if no selection is made.

#### **AUDIO**

Refer to Operating Instructions — Radio Mode for adjusting the audio settings.

# **SD CARD MODE**

# **CONTENTS**

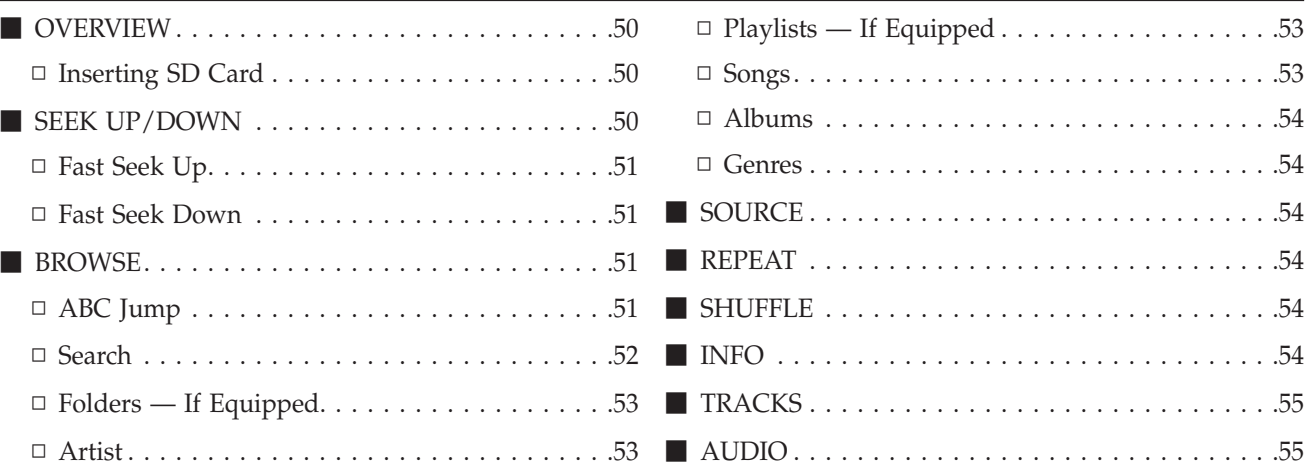

#### <span id="page-50-0"></span>**50 SD CARD MODE**

### **OVERVIEW**

SD Card Mode is entered by inserting a SD Card containing music into the SD Card slot above the Disc slot on the Instrument Panel or by pressing the "Player" button located at the bottom of the display. Once in Player Mode, press the Source button and select SD Card.

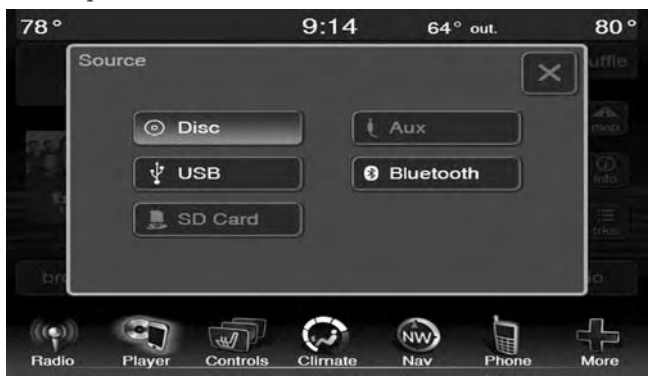

### **Inserting SD Card**

Gently insert the SD Card into the SD Card slot. If you insert a SD Card with the ignition ON and the radio ON, the unit will switch to SD Card mode and begin to play when you insert the card. The display will show the track number, and index time in minutes and seconds. Play will begin at the start of track 1.

#### **SEEK UP/DOWN**

Press and release the Seek Up  $\blacktriangleright$  button for the next selection on the SD Card. Press and release the Seek Down  $\mathbf{H}$  button to return to the beginning of the current selection, or return to the beginning of the previous selection if the SD Card is within the first second of the current selection.

#### <span id="page-51-0"></span>**Fast Seek Up**

Press and hold the "Right Arrow" button and the SD Card will begin to fast forward through the current track until the button is released.

#### **Fast Seek Down**

Press and hold the "Left Arrow" button and the SD Card will begin to rewind through the current track until the button is released.

#### **BROWSE**

Press the "Browse" button to display the browse window. The left side of the browse window displays a list of ways you can browse through the contents of the SD Card. If equipped, you can browse by Folders, Artists, Playlists, Albums, Songs, etc. Press the desired button on the left

side of the screen. The center of the browse window shows items and it's sub-functions, which can be scrolled by pressing the "Up and Down" buttons to the right. The TUNE/SCROLL knob can also be used to scroll.

#### **ABC Jump**

Press the "ABC Jump" button tab at the top of the screen to display a alpha numeric keypad used to search by letter/number for a certain Folder, Artist, Song, Album or Genre. Press one letter to select all contents that start with that letter. Press the "123" button to search all contents that start with numbers. Press the "123" button to return to letters. Press the "X" button to exit the ABC Jump feature. **7**

#### <span id="page-52-0"></span>**52 SD CARD MODE**

**NOTE:** Many features of this system are speed dependent. For your own safety these features may be grayed out and not accessible while the vehicle is in motion. Pull over at a safe location to complete your task.

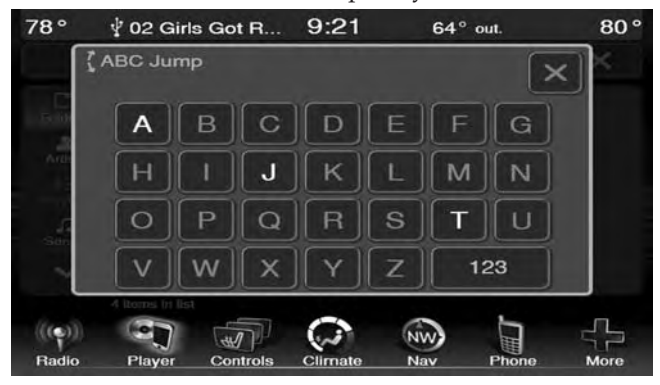

#### **Search**

Press the "Search" tab at the top of the screen to display the Keyboard. This allows you to enter a folder or file name to be searched.

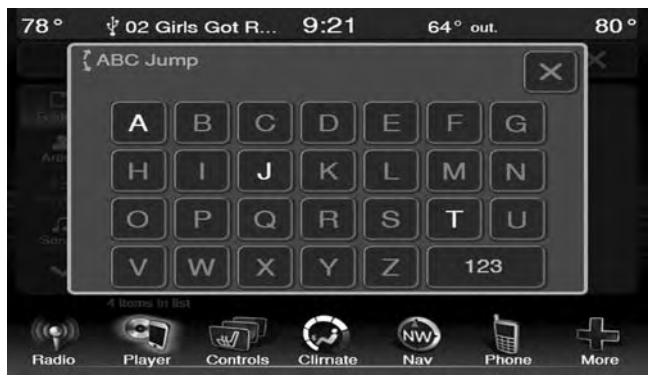

#### <span id="page-53-0"></span>**Up Arrow**

Press the "Up Arrow" button to toggle between Upper Case and Lower Case keys.

# **ABC, ÅØÜ and 1234!&#@**

Press the "ABC" key to activate a keyboard with Alphabetic characters, or press the ÅØÜ to activate a keyboard with accented characters or press the 1234!&#@ key to activate a keyboard with Numeric plus Special characters.

# **Folders — If Equipped**

Press the "Folders" button on the left side of the screen to display the Folders scroll menu. The Folders list consists of folders, and files sorted alphanumerical, followed by a list of files sorted similarly. You can browse the contents of a sub-folder by pressing the "Folder Name" in the list. Press the "Back Arrow" button to return or back up to a previous folder level.

### **Artist**

Press the "Artist" button on the left side of the screen to display the Artists list in which you can Scroll, Search and Jump to operations.

# **Playlists — If Equipped**

Press the "Playlists" button on the left side of the screen to display the current playlist information.

### **Songs**

Press the "Songs" button on the left side of the screen to display the Songs list in which the user can Scroll, Search and Jump to operations.

The currently playing song is displayed with a black background and blue lines both above and below the title.

#### <span id="page-54-0"></span>**54 SD CARD MODE**

#### **Albums**

Press the "Albums" button on the left side of the screen to display the Albums list in which you can Scroll, Search and Jump to operations.

### **Genres**

Press the "Genres" button to display the Genres list in which you can Scroll, Search and Jump to operations.

# **SOURCE**

Press the "Source" button on the touchscreen to select the desired audio source, Disc/USB/SD Card/AUX/ or Bluetooth®. This screen will time out after a few seconds and return to the main radio screen if no selection is made.

# **REPEAT**

Press the "Repeat" button to toggle the repeat functionality. The "Repeat" button is highlighted when active. The Radio will continue to play the current track, repeatedly, as long as the repeat is active.

# **SHUFFLE**

Press the "Shuffle" button to play the selections on the Auxiliary device in random order to provide an interesting change of pace. Press the "Shuffle" button a second time to turn this feature off.

# **INFO**

Press the "Info" button to display the current track information. Press the "Info" button a second time to cancel this feature.

#### **SD CARD MODE 55**

#### <span id="page-55-0"></span>**TRACKS**

Press the "trks" button to display a pop up with the Song List. The currently playing song is indicated by an arrow with lines above and below the song title. When in the Tracks List screen you can rotate the TUNE/SCROLL knob to highlight a track (indicated by the line above and below the track name) and then push the ENTER/ BROWSE knob to start playing that track.

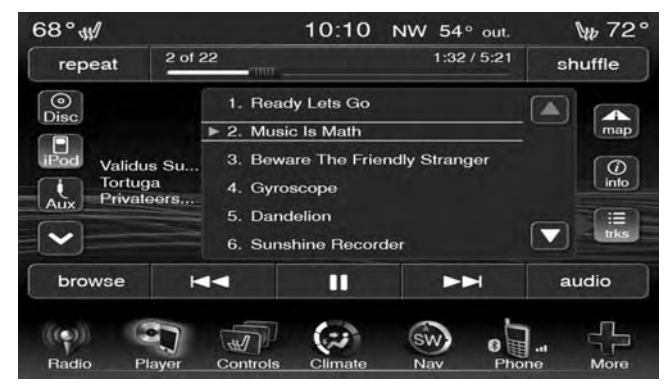

Pressing the "trks" button while the pop up is displayed will close the pop up.

# **AUDIO**

Refer to Operating Instructions — Radio Mode for adjusting the audio settings.

# **Bluetooth® MODE**

# **CONTENTS**

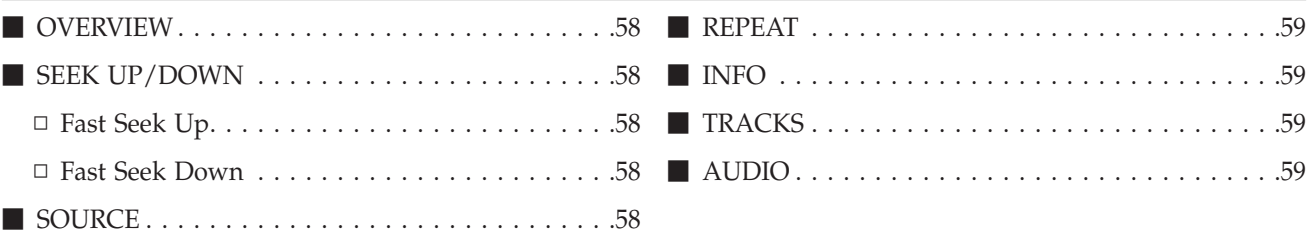

<span id="page-58-0"></span>**58 Bluetooth® MODE**

### **OVERVIEW**

Bluetooth® Streaming Audio (BTSA) or Bluetooth® Mode is entered by pairing a Bluetooth® device, containing music, to the Uconnect® system.

Before proceeding, the Bluetooth® device needs to be paired through Uconnect® Phone in order to communicate with the Uconnect® System.

**NOTE:** See the pairing procedure in the Owner's Manual on the DVD for more details.

Once the Bluetooth® device is paired to the Uconnect® System, press the "Player" button located on the bottom of the display. Once in Player Mode, press the "Source" button and select "Bluetooth®."

#### **SEEK UP/DOWN**

Press and release the Seek Up  $\blacktriangleright$  button on the touchscreen for the next selection on the Bluetooth<sup>®</sup> device. Press and release the Seek Down  $\blacksquare$ 

touchscreen to return to the beginning of the current selection, or return to the beginning of the previous selection if the Bluetooth® device is within the first eight seconds of the current selection.

# **Fast Seek Up**

Press and hold the Seek  $Up$   $\blacktriangleright$  button and the Bluetooth® device will begin to fast forward through the current track until the button is released.

#### **Fast Seek Down**

Press and hold the Seek Down <a>I</a>Abutton and the Bluetooth® device will begin to rewind through the current track until the button is released.

# **SOURCE**

Press the "Source" button on the touchscreen to select the desired audio source, Disc/USB/SD Card/AUX/ or Bluetooth®. This screen will time out after a few seconds and return to the main radio screen if no selection is made.

#### **Bluetooth® MODE 59**

#### <span id="page-59-0"></span>**REPEAT**

Press the "Repeat" button to toggle the repeat functionality. The "Repeat" button is highlighted when active. The Radio will continue to play the current track, repeatedly, as long as the repeat is active.

#### **INFO**

Press the "Info" button to display the current track information. Press the "Info" button a second time to cancel this feature.

#### **TRACKS**

Press the "trks" button to display a pop up with the Song List. The currently playing song is indicated by a blue arrow and lines above and below the song title.

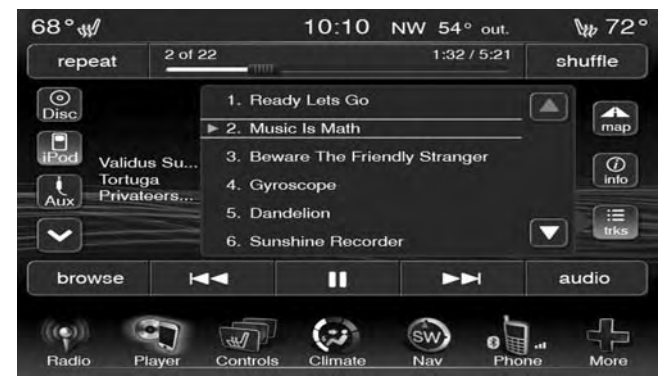

Pressing the "trks" button while the pop up is displayed will close the pop up.

#### **AUDIO**

justing the audio settings.

Refer to Operating Instructions — Radio Mode for ad-

# **8**

# **CONTENTS**

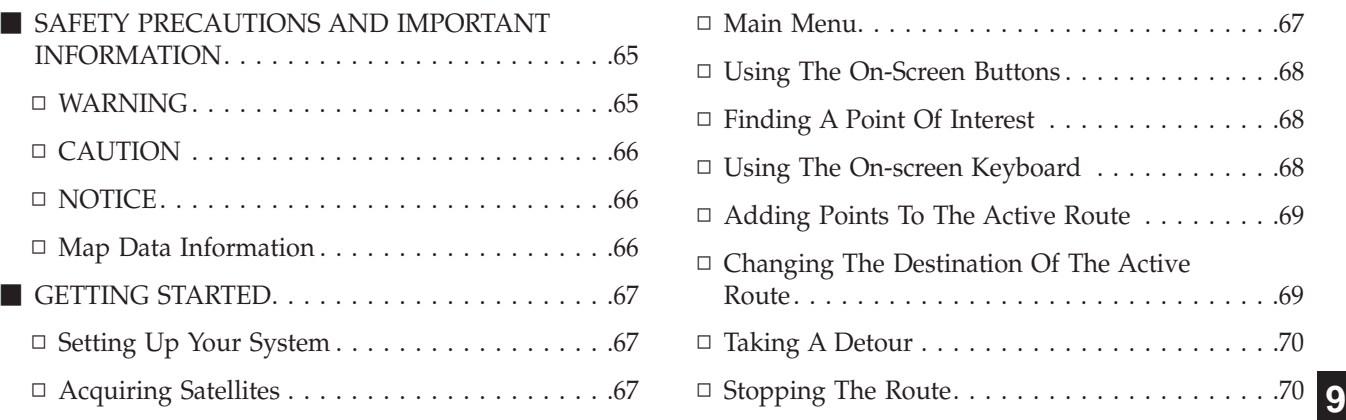

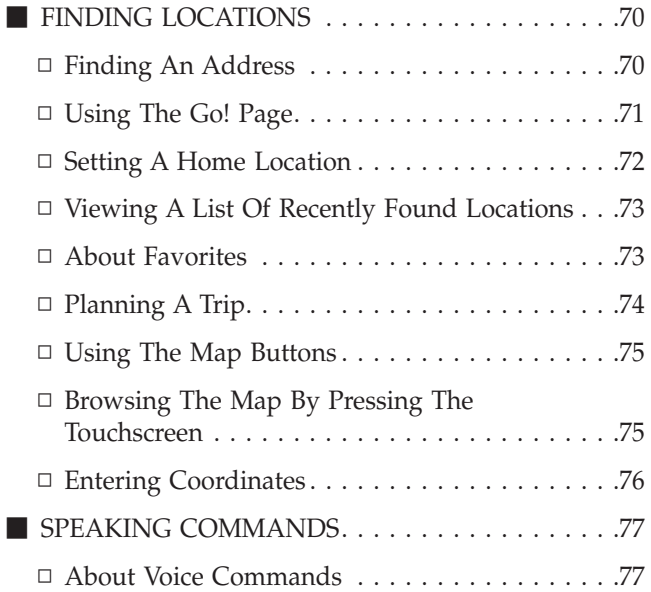

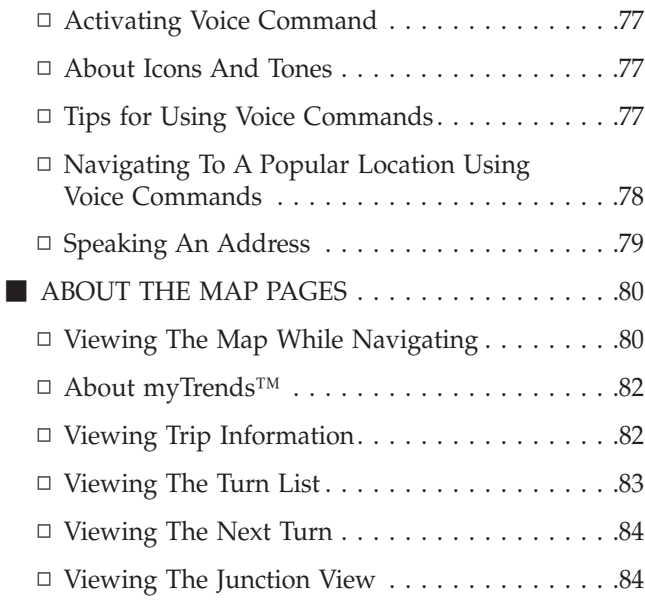

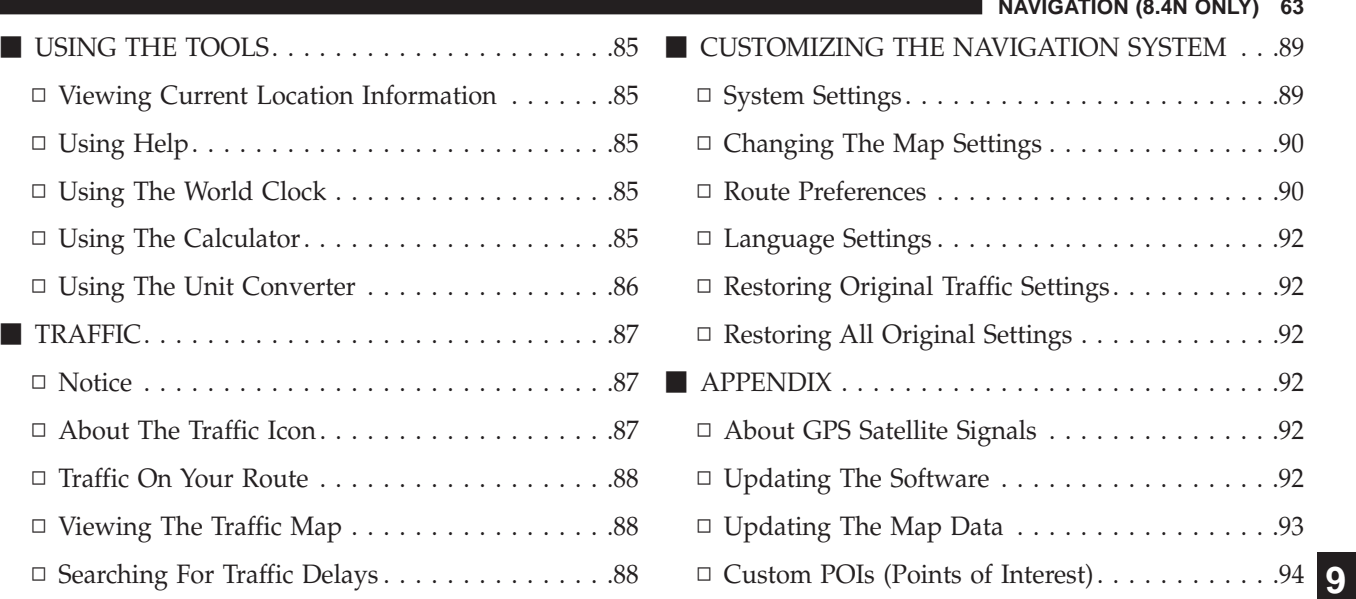

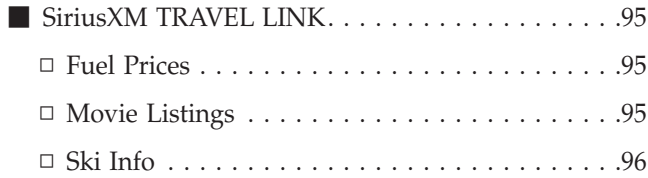

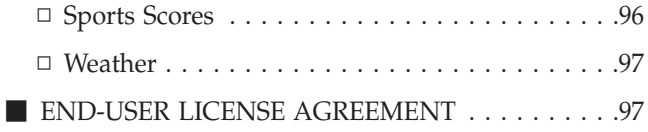

#### <span id="page-65-0"></span>**SAFETY PRECAUTIONS AND IMPORTANT INFORMATION**

#### **WARNING!**

**ALWAYS drive safely with your hands on the steering wheel. You have full responsibility and assume all risks related to the use of the Uconnect® features and applications in this vehicle. Only use Uconnect® when it is safe to do so. Failure to do so may result in an accident involving serious injury or death.**

#### **WARNING**

Read this information carefully before starting to operate the navigation system and follow the instructions in this manual. Neither the Chrysler Group LLC nor Garmin shall be liable for problems or accidents resulting from failure to observe the instructions in this manual.

Failure to avoid the following potentially hazardous situations could result in an accident or collision resulting in death or serious injury.

- Always drive safely. Only use the navigation features in this vehicle when it is safe to do so. You accept full responsibility for the use of the features in this vehicle.
- When navigating, carefully compare information displayed on the navigation system to all available navigation sources, including road signs, road closures, road conditions, traffic congestion, weather conditions, and other factors that may affect safety while driving. For safety, always resolve any discrepancies before continuing navigation, and defer to posted road signs and road conditions.
- The navigation system is designed to provide route suggestions. It is not a replacement for driver atten-**9** tiveness and good judgement. **Do not follow route**

<span id="page-66-0"></span>**suggestions if they suggest an unsafe or illegal maneuver or would place the vehicle in an unsafe situation.**

• Be careful of the ambient temperature. Using the navigation system at extreme temperatures can lead to malfunction or damage. Also note that the unit can be damaged by strong vibration, metal objects, or by water getting inside the unit.

# **CAUTION**

The navigation system is designed to provide you with route suggestions. It does not reflect road closures or road conditions, weather conditions, or other factors that may affect safety or timing while driving.

Use the navigation system only as a navigational aid. Do not attempt to use the navigation system for any purpose requiring precise measurement of direction, distance, location, or topography.

The Global Positioning System (GPS) is operated by the United States government, which is solely responsible for its accuracy and maintenance. The government system is subject to changes that could affect the accuracy and performance of all GPS equipment, including the navigation system.

# **NOTICE**

This navigation system can be used when the ignition key is turned to ON or ACC. To preserve the battery, however, it should be used with the engine running whenever possible. Using the navigation system for a long time with the engine switched off can cause the battery to run down.

# **Map Data Information**

Garmin uses a combination of governmental and private data sources. Virtually all data sources contain some inaccurate or incomplete data. In some countries, complete

<span id="page-67-0"></span>and accurate map information is either not available or is **Main Menu** prohibitively expensive.

#### **GETTING STARTED**

To access the Navigation system, press the "Nav" button on bottom of the screen.

# **Setting Up Your System**

When using your navigation system for the first time, complete the following tasks:

- 1. Acquire satellites.
- 2. Understand the main menu.

# **Acquiring Satellites**

The **bars** indicate satellite strength.

Go to an open area, away from tall buildings and trees. Acquiring satellite signals can take a few minutes.

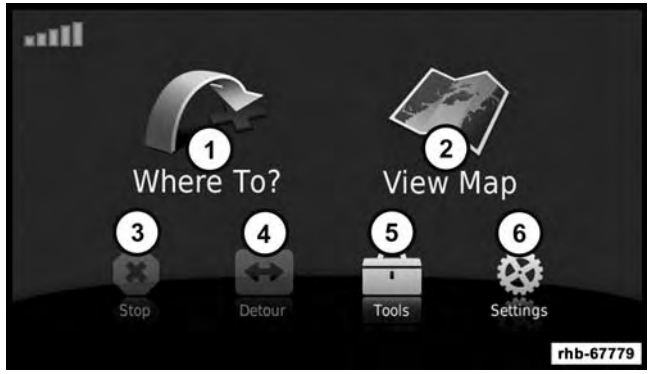

- 1 Press To Find A Destination
- 2 Press To View The Map
- 3 Press To Stop A Route
- 4 Press To Detour A Route
- 5 Press To Open The Menu Of Tools
- 6 Press To Open The Menu Of Settings

# <span id="page-68-0"></span>**Using The On-Screen Buttons**

- Press and hold  $\triangleright$  to quickly return to the main menu.
- Press  $\bigcap$  and  $\bigcup$  to see more choices.
- Press and hold  $\bigcap$  and  $\bigcup$  to scroll faster.

# **Finding A Point Of Interest**

The detailed maps loaded in your navigation system contain points of interest, such as restaurants, hotels and auto services.

- 1. From the main menu, press **Where To? > Points of Interest**.
- 2. Select a category.
- 3. If necessary, select a subcategory.
- 4. Select a destination.
- 5. Press **Go!**.

# **Finding A Location By Spelling The Name**

- 1. From the main menu, press **Where To? > Points of Interest > Spell Name**.
- 2. Enter all or part of the name.
- 3. Press **Done**.
- 4. Select a destination.
- 5. Press **Go!**

# **Using The On-screen Keyboard**

- Press a character on the keyboard to enter a letter or number.
- Press "Space" to add a space.
- Press  $\blacksquare$  to delete a character.
- Press and hold  $\bullet$  to erase the entire entry.
- <span id="page-69-0"></span>• Press  $\bullet$  to select the keyboard language mode.
- Press  $\frac{67\%}{60}$  to enter special characters, such as punctuation marks.

#### **Adding Points To The Active Route**

- 1. While navigating a route, press  $\triangleright$  to return to the main menu.
- 2. From the main menu, press **Where To?**.
- 3. Select a category.
- 4. If necessary, select a subcategory.
- 5. Select a destination.
- 6. Press **Go!**.
- 7. Press **Add as a Via Point**.

# **Changing The Destination Of The Active Route**

Before you can change destinations you must be navigating a route.

- 1. Press  $\sum$  to return to the main menu.
- 2. Press **Where To?**.
	- 3. Search for the location.
	- 4. Press **Go!**.
	- 5. Press **Set as a New Destination**.

# <span id="page-70-0"></span>**Taking A Detour**

While navigating a route, you can use detours to avoid obstacles ahead of you, such as construction zones.

**NOTE:** If the route you are currently taking is the only reasonable option, the navigation system might not calculate a detour.

- 1. While navigating a route, press  $\triangleright$ .
- 
- 2. From the main menu, press **Detour**.

# **Stopping The Route**

- 1. While navigating a route, press  $\triangleright$ .
- 2. From the main menu, press **Stop**.

# **FINDING LOCATIONS**

The Where To? menu provides several different categories you can use to search for locations. To perform a simple search, see the "Getting Started" section.

# **Finding An Address**

**NOTE:** Depending on the version of the built in map data on your navigation system, the button names and the order of steps could be different than the steps below.

- 1. From the main menu, press **Where To? > Address**.
- 2. If necessary, change the state, the country, or the province.
- 3. Press **Spell City**.
- 4. Enter the city/postal code.

<span id="page-71-0"></span>**NOTE:** If you are unsure of the city/postal code, press **Search All**. **Using The Go! Page**

5. Press **Done**.

6. If necessary, select the city/postal code.

**NOTE:** Not all map data provides postal code searching.

- 7. Enter the number of the address.
- 8. Press **Done**.
- 9. Enter the street name.
- 10. Press **Done**.
- 11. If necessary, select the street.
- 12. If necessary, select the address.

The Go! page opens when you select a location to navigate to.

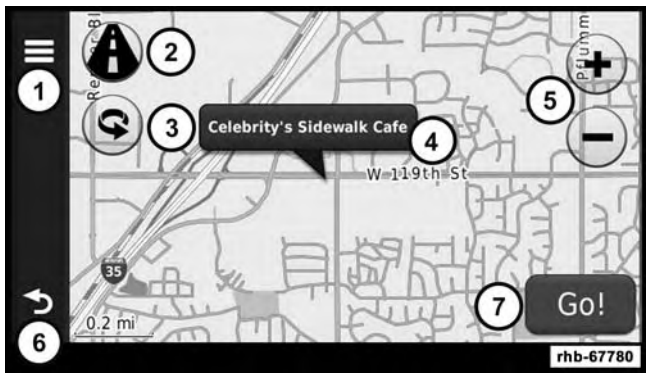

1. Press to call the selected location when your device is connected to phone, or to save the location to your **9** favorites.
- 2. Press to switch between 2-D and 3-D view.
- 3. Press to rotate the view.
- 4. Press to view more information for the location.
- 5. Press to zoom in and out.
- 6. Press to return to the previous page. Press and hold to return to the main menu.
- 7. Press to create a turn-by-turn route to this location.

## **Setting A Home Location**

You can set your home location for the location you return to most often.

- 1. From the main menu, press **Where To? > Go Home**.
- 2. Select Enter **My Address, Use My Current Location or Recently Found**.

## **Going Home**

Before you can navigate to home you must set a home location.

• From the main menu, press **Where To? > Go Home**.

#### **Resetting Your Home Location**

- 1. From the main menu, press Where  $\text{To?} > \blacksquare$  > Set **Home Location**.
- 2. Select an option to change your address.

## **Editing Your Home Location Information**

- 1. From the main menu, press **Where To? > Favorites > Home**.
- 2. Press  $\blacksquare$  > Edit.
- 3. Enter your changes.
- 4. Press **Done**.

#### **Viewing A List Of Recently Found Locations**

Your navigation system stores the last 50 locations you have found.

• From the main menu, press **Where To? > Recently Found**.

#### **Clearing The List Of Recently Found Locations**

From the main menu, press **Where To? > Recently** Found  $> \blacksquare > \square$  Clear  $> \text{Yes.}$ 

#### **About Favorites**

You can save locations in your Favorites so you can quickly find them and create routes to them. Your home location is also stored in Favorites.

#### **Saving Your Current Location To Favorites**

1. From the map, press the vehicle icon.

2. Press **Save**.

- 3. Enter a name.
- 4. Press **Done**.

The location is saved in **Favorites**.

**Saving Locations To Favorites**

- 1. Search for the location.
- 2. From the Go! page, press  $\blacktriangleright$  **Save > OK**.

#### **Finding Favorites**

- 1. From the main menu, press **Where To? > Favorites**.
- 2. If necessary, select a category.
- 3. Select a saved location.

#### **Editing Favorites**

- 1. From the main menu, press **Where To? > Favorites**.
- 2. Select a category.
- **74 NAVIGATION (8.4N ONLY)**
- 3. Select a favorite.
- 4. Press the information box.
- 5. Press  $\blacksquare$  > Edit.
- 6. Select an option:
	- **Name**
	- **Phone Number**
	- **Categories**
	- **Change Map Symbol**
- 7. Edit the information.
- 8. Press **Done**.

# **Planning A Trip**

You can use Trip Planner to create and save a trip with multiple destinations.

1. From the main menu, press **Where To? > Trip Planner**.

2. Press  $\blacksquare$ .

- 3. Press **Select Start Location**.
- 4. Search for a location.
- 5. Press **Select**.
- 6. Press  $\blacksquare$  to add an additional location.
- 7. Press **Select**.
- 8. Repeat steps 4–6 to add additional locations to your trip.
- 9. Press **Next**.
- 10. Enter a name.
- 11. Press **Done**.

#### **Navigating To A Saved Trip**

- 1. From the main menu, press **Where To? > Trip Planner**.
- 2. Select a saved trip.
- 3. Press **Go!**.

#### **Editing A Saved Trip**

- 1. From the main menu, press **Where To? > Trip Planner**.
- 2. Select a saved trip.
- 3. Press  $\blacksquare$ .
- 4. Select an option:
	- Press **Rename Trip** to edit the trip name.
	- Press **Edit Destinations** to add or delete locations.
	- Press **Delete Trip** to delete the entire trip.
	- Press **Optimize Order** to arrange your trip locations in the most efficient order.

## **Using The Map Buttons**

- 1. From the main menu, press **Where To? > Browse Map**.
- 2. Press anywhere on the map.
	- Press  $\bigodot$  and  $\bigodot$  to zoom in and out.
	- Press **th** to switch between 2D and 3D views.
	- Press  $\bullet$  to rotate the view.

## **Browsing The Map By Pressing The Touchscreen**

- Press an area on the map to select a location.
- An information box appears next to the location.
- Press and drag the map to view different parts of the map.
- Press the map twice to zoom in and center on a location. location. **9**

# **Finding A Location Using The Map**

- 1. From the main menu, press **Where To? > Browse Map**.
- 2. Press a location.

An information box appears next to the location.

- 3. Press the information box.
- 4. Select an option:

 $\bullet$  Press  $\blacksquare$  > Save.

5. Press **Go!**.

# **Setting A Simulated Location**

You can use the GPS simulator to select another location, near which you can search for and save points of interest. This may be helpful when planning trips.

- 1. From the main menu, press **Tools > Settings > System > GPS Simulator > On**.
- 2. From the main menu, press **Where To? > Browse Map**.

3. Press an area on the map.

# 4. Press  $\blacksquare$  > Set Location.

# **Entering Coordinates**

If you know the geographic coordinates of your destination, you can use your navigation system to navigate to the destination using the latitude and longitude coordinates.

- 1. From the main menu, press **Where To? > Coordinates**.
- 2. Press a field to enter the latitude and longitude data.
- 3. Press **View on Map**.
- 4. Press **Go!**.

# **Changing The Map Coordinate Format**

- 1. From the Home Screen, press **Where To? > Coordi** $nates > \blacksquare$  > Format.
- 2. Select a format.

#### **SPEAKING COMMANDS**

#### **About Voice Commands**

**NOTE:** The voice command feature is not available for all languages or regions.

The voice commands allow you to use your navigation system by speaking the words you see on the screen or by speaking certain commands.

## **Activating Voice Command**

- Press the "Voice Command" button.
- The navigation system enters voice command.

## **About Icons And Tones**

• The navigation system sounds two tones when it enters and exits voice recognition mode.

- A  $\times$  red icon appears in the upper-right corner of the screen when the navigation system is not ready for your command.
- Wait until the  $\mathbb{C}$  icon is green to speak your command.

# **Tips for Using Voice Commands**

- Speak in a normal voice directed at the navigation system.
- Speak commands as they appear on the screen.
- Respond to voice prompts from the navigation system as needed.
- Speak "Exit" to exit voice command.

#### **Navigating To A Popular Location Using Voice Commands**

You can speak the names of very popular, well-known locations.

- 1. Press the voice command button.
- 2. Speak "Find by Name."
- 3. Listen for the voice prompt and speak the name of the location.

A list of locations appears.

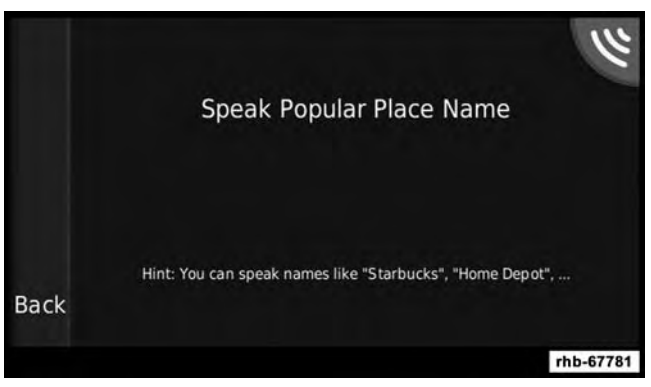

4. Speak the line number.

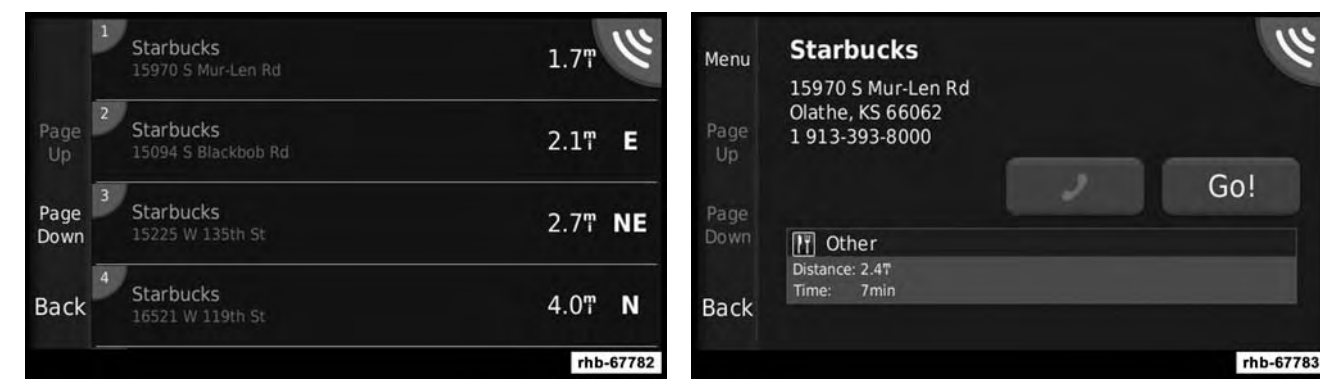

#### **"Line 1"**

- 5. Speak an option:
	- Speak "Go!" to navigate to the location.
	- Speak "Call" to call the location when connected to a compatible mobile phone.

## **Speaking An Address**

- 1. Speak "Voice Command."
- 2. Speak "Find Address."
- 3. Follow the on-screen prompts.

#### **ABOUT THE MAP PAGES**

#### **Viewing The Map While Navigating**

#### **NOTICE**

In no event shall Garmin be liable for any incidental, special, indirect, or consequential damages, including, without limitation, damages for any traffic fines or citations, whether resulting from the use, misuse, or inability to use the product or from defects in the product. Some states do not allow the exclusion of incidental or consequential damages, so the above limitations may not apply to you.

Your route is marked with a magenta line. A checkered flag marks your destination.

As you travel, your navigation system guides you to your destination with voice prompts, arrows on the map, and directions at the top of the map. If you depart from the original route, your navigation system recalculates the route and provides new directions.

A speed limit icon displaying the current speed limit may appear as you travel on major roadways.

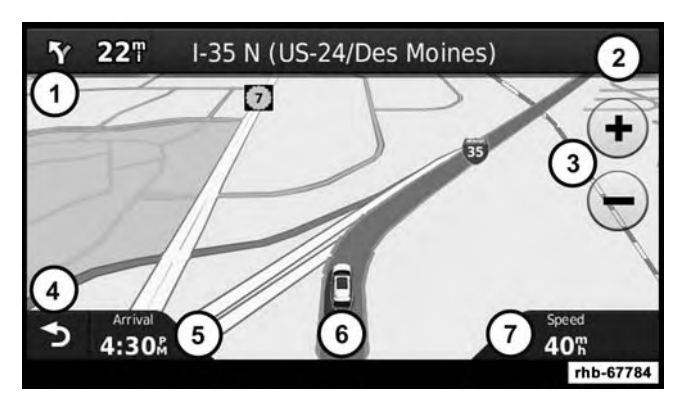

Using The Navigation Map 1. Press to view the next turn.

The turn indicator also tells you which lane you should be in to prepare for your next maneuver, when available.

- 2. Press to view the turn list.
- 3. Press to zoom in and zoom out.
- 4. Press to return to the main menu.
- 5. Press to display a different data field.
- 6. Press to view information for the location.
- 7. Press to view trip information.

# **About myTrends™**

When the myTrends™ feature is enabled, your estimated time of arrival and traffic information for your frequent destinations, like your workplace, automatically appear in the navigation bar at the top of the map.

When myTrends™ information appears in the navigation bar, you can press the navigation bar to view route options for the suggested destination.

# **Enabling myTrends™**

From the main menu press **Settings > Navigation > myTrends > Enabled**.

# **Viewing Trip Information**

The trip information page displays your present speed and provides statistics about your trip.

**NOTE:** If you make frequent stops, leave the navigation system turned on so it can accurately measure elapsed time during the trip.

From the map, press the **Speed** field.

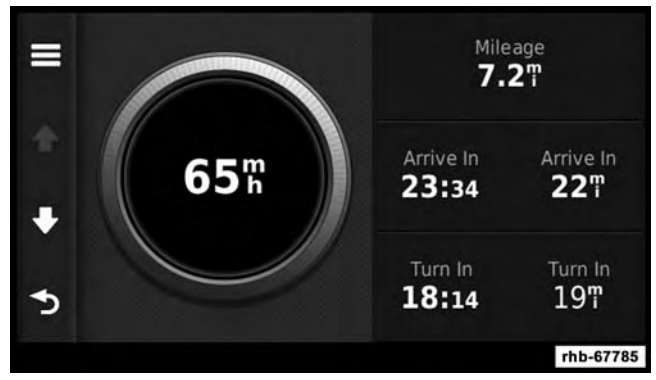

#### **Resetting Trip Information**

- 1. From the map, press the **Speed** field.
- 2. Press  $\blacksquare$ .
- 3. Select an option:
	- Press **Reset Trip Mileage** to reset the information on the trip computer.
	- Press **Reset Max. Speed** to reset the maximum speed.

## **Viewing The Turn List**

When you are navigating a route, you can view all of the turns for your entire route and the distance between turns.

1. From the map, press the text bar on the top of the map.

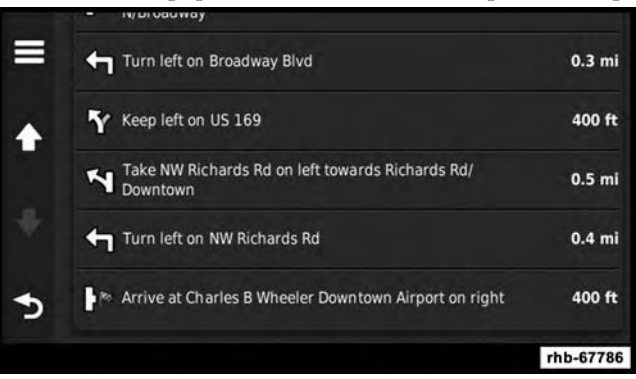

- 2. Select an option:
	- Select a turn on the list to view the next turn.
	- Press  $\blacksquare$  > Map to view the entire route on the map. **9**

## **Viewing The Next Turn**

Before you can view the next turn you must be navigating a route.

The next turn shows the turn on the map and the distance and time left before you reach the turn.

Press the turn indicator in the top left corner of the map.

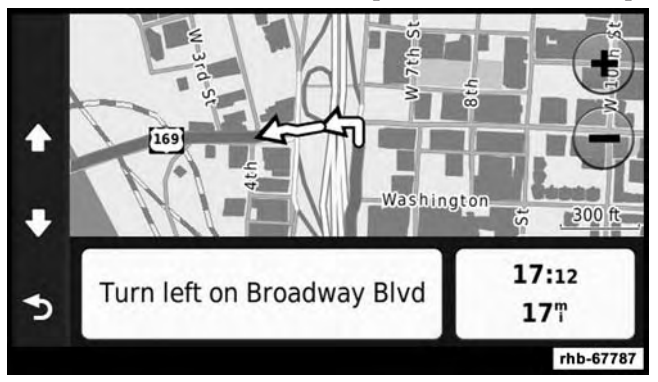

#### **Viewing The Junction View**

Before you can view the junction view, you must be navigating a route.

The junction view displays a view of some upcoming junctions and in which lane you should be driving.

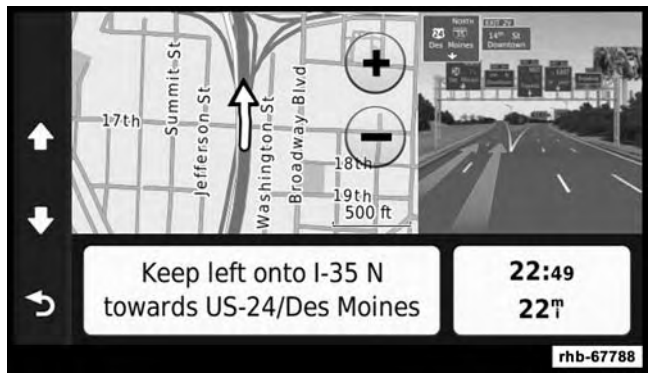

#### **USING THE TOOLS**

#### **Viewing Current Location Information**

Use the Where Am I? page to view information about your current location. This feature is helpful if you need to tell emergency personnel your location.

• From the main menu, press **Tools > Where Am I?**.

#### **Finding Nearby Services**

- 1. From the main menu, press **Tools > Where Am I?**.
- 2. Press **Hospitals, Police Stations** or **Fuel** to view the nearest locations in that category.

#### **Using Help**

From the main menu, press **Tools > Help** to view information about using your navigation system.

## **Searching Help Topics**

From the main menu, press **Tools > Help**.

#### **Using The World Clock**

- 1. From the main menu, press **Tools > World Clock**.
- 2. Press a city name.
- 3. Enter a new city name.
- 4. Press **Done**.
- 5. If necessary, select a city.

# **Viewing The World Map**

- From the main menu press **Tools** > World  $Clock >$  .
- Nighttime hours appear in the shaded area.

## **Using The Calculator**

From the main menu press **Tools > Calculator**.

## **Using The Unit Converter**

- 1. From the main menu press **Tools > Unit Converter**.
- 2. Press the box with a unit of measure listed.
- 3. Select a unit of measure.
- 4. Press **Save**.

Two units of measure are listed.

- 5. Press a unit of measure to change.
- 6. Select a unit of measure.
- 7. Press **Done**.
- 8. Repeat steps 5–6, if necessary.
- 9. Enter a value.
- 10. Press **Done**.

# **Setting Currency Conversion Rates Manually**

You can update the currency conversion rates manually so that you are always using the most current rates.

- 1. From the main menu press **Tools > Unit Converter**.
- 2. Press the box with a currency listed.
- 3. Select **Currency**.
- 4. Press **Save**.
- 5. Press a currency box.
- 6. Select the currency you want to update.
- 7. Repeat steps 3–6 to select a currency to convert to, if necessary.
- 8. Press a box under a currency.
- 9. Enter a new value for the currency.
- 10. Press **Done**.
- 11. Repeat steps 8–9, if necessary.

#### **TRAFFIC**

#### **Notice**

Garmin is not responsible for the accuracy or timeliness of the traffic information. Your navigation system may receive traffic content via Satellite Radio service in North America or via FM broadcast in other regions.

#### **About The Traffic Icon**

When you are receiving traffic information, a traffic icon appears on the map. The traffic icon changes color to indicate the severity of traffic conditions.

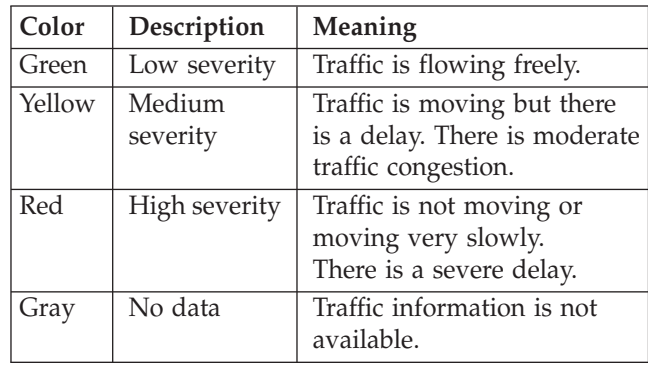

#### **Traffic On Your Route**

When calculating your route, the navigation system examines the current traffic and automatically optimizes the route for the shortest time. If a severe traffic delay occurs on your route while you are navigating, the navigation system automatically recalculates the route.

You might still be routed through traffic if no better alternative routes exist.

## **Manually Avoiding Traffic On Your Route**

- 1. From the map press the
- 2. Press **Traffic On Route**.
- 3. If necessary, press the arrows to view other traffic delays on your route.
- 4. Press **Avoid**.

# **Viewing The Traffic Map**

The traffic map shows color-coded traffic flow and delays on nearby roads.

1. From the map press  $\bullet$ .

2. Press **Traffic Map** to view the traffic incidents on a map.

# **Searching For Traffic Delays**

- 1. From the map page press  $\bullet$ .
- 2. Press Traffic Search to view a list of roads with traffic delays.
- 3. Press an item in the list to view delays on the road.
- 4. If there is more than one delay, press the arrows to view additional delays.

#### **CUSTOMIZING THE NAVIGATION SYSTEM**

1. From the main menu press "Settings."

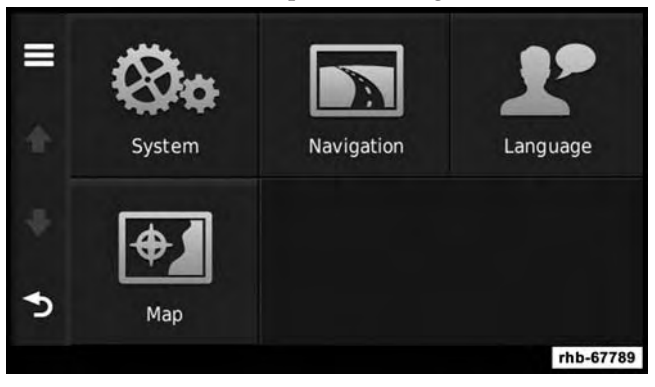

- 2. Press a setting category.
- 3. Press the setting to change it.

## **System Settings**

From the main menu press **Settings > System**.

- **GPS Simulator** stops the navigation system from receiving a GPS signal, and saves battery power.
- **About** displays the software version number, the unit ID number and information on several other software features.

**NOTE:** You need this information when you update the system software or purchase additional map data.

#### **Restoring The System Settings**

From the main menu, press **Settings > System > > Restore**.

# **Changing The Map Settings**

From the main menu press **Settings > Map**.

- **Map Detail** sets the level of detail on the map. More detail may result in slower map drawing.
- **Map View** sets the perspective on the Map page.
- **Map Theme** changes the color of the map data.
- **Map Data Layout** changes the amount of data visible on the map.
- **Vehicle** changes the icon to represent your position on the map.
- **Trip Log**
	- **Show on Map** displays the path of your travels on the map.
	- **Clear Trip Log**

# **Changing The Map Perspective**

- 1. From the main menu press **Settings > Map > Map View**.
- 2. Select an option:
	- Press **Track Up** to display the map in two dimensions (2-D), with your direction of travel at the top.
	- Press **North Up** to display the map in 2-D with North at the top.
	- Press **3-D** to display the map in three dimensions.

## **Route Preferences**

From the main menu, press **Settings > Navigation > Route Preference**.

The route calculation is based on road speeds and vehicle acceleration data for a given route.

- **Faster Time** Calculates routes that are faster to drive but can be longer in distance.
- **Shorter Distance** Calculates routes that are shorter in distance but can take more time to drive.
- **Prompted** Select the faster time and shorter distance for your route.

## **Avoiding Road Features**

- 1. From the main menu press **Settings > Navigation > Avoidances**.
- 2. Select the road features to avoid on your routes.
- 3. Press "Save."

#### **About trafficTrends™**

When the trafficTrends™ feature is enabled, your navigation system uses historic traffic information to calculate more-efficient routes. Different routes may be calculated based on traffic trends for the day of the week or based on the time of day.

#### **Enabling trafficTrends™**

1. From the main menu press **Settings > Navigation > trafficTrends**.

2. Select **Enabled**.

**Restoring The Original Navigation Settings** From the main menu press **Settings > Navigation > > Restore**.

# **Language Settings**

From the main menu press **Settings > Language**.

- **Voice Personality** sets the language for voice prompts.
- **Keyboard** sets the language for your keyboard.
- **Keyboard Layout** sets the keyboard layout.

# **Restoring The Original Language Settings**

• From the main menu press **Settings > Language > > Restore**.

## **Restoring Original Traffic Settings**

From the main menu, press **Settings > Traffic > > Restore**.

# **Restoring All Original Settings**

From the main menu, press **Settings**  $> \blacksquare$  Restore > **Yes**.

# **APPENDIX**

#### **About GPS Satellite Signals**

The navigation system must acquire satellite signals in order to navigate.

When the navigation system has acquired satellite signals, the signal strength bars on the main menu are full  $\frac{1}{2}$ . When it loses satellite signals, the bars are clear .

For more information about GPS, go to www.garmin.com/aboutGPS.

# **Updating The Software**

To update the navigation system software, you must have a USB mass storage device and an Internet connection.

- 1. Go to www.garmin.com/Chrysler.
- 2. Find your model and select **Software Updates > Download**.
- 3. Read and accept the terms of the Software License Agreement. **CAUTION**
- 4. Follow the instructions on the Web site to complete the installation of the software update.

#### **Updating The Map Data**

To update the navigation system map, you must have a USB mass storage device and an Internet connection, or visit your local dealer for assistance. A map update can be purchased once a year.

- 1. Go to www.garmin.com/auto-update.
- 2. Select your vehicle from the drop-down lists.
- 3. Select **Order Map Updates** for your unit.
- 4. Follow the Web site instructions to update your map.

Garmin and Chrysler Group LLC are not responsible for the accuracy of, or the consequences of using, a safety camera database.

Safety camera information is available in some locations. Go to http://my.garmin.com for availability. For these locations, the navigation system includes the locations of hundreds of safety cameras. Your navigation system alerts you when you are approaching a safety camera and can warn you if you are driving too fast. The data is updated at least weekly, so you always have access to the most up-to-date information.

You can purchase a new region or extend an existing subscription at any time. Each region that you purchase has an expiration date.

## **Custom POIs (Points of Interest)**

**NOTE:** Custom POI files must be named "poi.gpi". and located on the USB storage device in a folder named 'POI' within a folder named "Garmin" (Garmin/POI/).

You can manually load custom points of interest (POI) databases, available from various companies on the Internet. Some custom POI databases contain alert information for points such as safety cameras and school zones. The navigation system can notify you when you approach one of these points. You are responsible for ensuring that your use of safety camera information is lawful in your area.

#### **CAUTION**

Garmin and Chrysler Group LLC are not responsible for the consequences of using custom POI databases, or for the accuracy of custom POI databases.

After downloading your POI database, use the Garmin POI Loader to install the POIs onto a USB mass storage device. Use the USB mass storage device to load the POIs. The POI Loader is available at www.garmin.com/products/poiloader. Refer to the POI Loader Help file for more information; click **Help** to open the Help file. The file name can only be POI.gpi. No other file name or extension should be used.

**NOTE:** Each time you load custom POIs to the navigation system, any other custom POIs already saved in the system will be overwritten.

#### **Finding Custom PoIs**

You can view a list of the custom POIs loaded in your navigation system.

• Press **Where To? > Extras > Custom POIs**.

#### **Deleting Custom PoIs**

1. Press **Tools > My Data > Delete Custom POI(s)**.

2. Press **Yes** to confirm.

**NOTE:** All custom POIs will be deleted from your navigation system.

#### **Saving Trip Logs**

Trip logs are recorded while you navigate a route.

#### **SiriusXM TRAVEL LINK**

Now, in addition to delivering over 130 channels of the best sports, entertainment, talk and commercial-free music, SiriusXM now offers premium infotainment services that work in conjunction with compatible navigation systems.

To access SiriusXM Travel Link, press the MENU button then press the "Travel Link" button.

SiriusXM Travel Link brings a wealth of useful information into your vehicle and right to your fingertips:

## **Fuel Prices**

- Check detailed price information for fuel stations near your current location.
- Sort the list of closest fuel stations by price, distance or alphabetically.
- Route to selected fuel station.
- Store a favorite fuel station for quick access to pricing.

## **Movie Listings**

- Check which movies are playing at theaters near your current location.
- Sort the list of theaters by distance or alphabetically.

- Show movie titles, start times, ratings, run length, and summaries.
- Store a favorite theater for quick access to schedules.

# **Ski Info**

- View ski and snowboarding conditions at ski resorts.
- Store a favorite location for quick access to snow conditions.

# **Sports Scores**

- View scores and upcoming events for all major sports.
- Store your favorite teams for quick access to the scores and schedules.

**NOTE:** SiriusXM Travel Link data services subscription is separate from your SiriusXM Satellite Radio (audio) subscription.

# **CAUTION!**

**Neither SiriusXM nor Chrysler Group LLC is responsible for any errors in accuracies in the SiriusXM data services or its use in vehicles.**

SiriusXM services require subscriptions, sold separately after the 12-month trial included with the new vehicle purchase. **If you decide to continue your service at the end of your trial subscription, the plan you choose will automatically renew and bill at then-current rates until you call SiriusXM at 1-866-635-2349 to cancel.**

See SiriusXM Customer Agreement for complete terms at [www.siriusxm.com.](http://www.siriusxm.com/) All fees and programming subject to change. Our satellite service is available only to those at least 18 and older in the 48 contiguous USA and D.C. Our Sirius satellite service is also available in PR (with coverage limitations). Our Internet radio service is avail-

able throughout our satellite service area and in AK and HI. © 2014 Sirius XM Radio Inc. Sirius, XM and all related marks and logos are trademarks of Sirius XM Radio Inc.

#### **Weather**

- View detailed current conditions at your current location.
- Check extended 12–hour and 5–day forecasts.
- Store a favorite location for quick access to weather conditions and forecasts.

#### **END-USER LICENSE AGREEMENT**

#### **Software License Agreement**

BY USING THE NAVIGATION SYSTEM, YOU AGREE TO BE BOUND BY THE TERMS AND CONDITIONS OF THE FOLLOWING SOFTWARE LICENSE AGREEMENT. PLEASE READ THIS AGREEMENT CAREFULLY.

Garmin Ltd. and its subsidiaries ("Garmin") grant you a limited license to use the software embedded in this device (the "Software") in binary executable form in the normal operation of the product. Title, ownership rights, and intellectual property rights in and to the Software remain in Garmin and/or its third-party providers.

You acknowledge that the Software is the property of Garmin and/or its third-party providers and is protected under the United States of America copyright laws and international copyright treaties. You further acknowledge that the structure, organization, and code of the Software, for which source code is not provided, are valuable trade secrets of Garmin and/or its third-party providers and that the Software in source code form remains a valuable trade secret of Garmin and/or its third-party providers. You agree not to decompile, disassemble, modify, reverse assemble, reverse engineer, or reduce to human readable **9** form the Software or any part thereof or create any derivative works based on the Software. You agree not to

export or re-export the Software to any country in violation of the export control laws of the United States of America or the export control laws of any other applicable country.

The Garmin device you have purchased ("Device"), or the download that you are making (the "Download"), may contain an application, content, or both. If a Device, the software embedded in it (the "Software"), or if a Download, the application, including its embedded software (collectively, the "Application") is owned by Garmin Ltd. or its subsidiaries (collectively, "Garmin"). The map data that may be embedded in your Device, the Application or downloaded separately (the "Map Data") is either owned by Garmin, or by HERE North America LLC and/or its affiliates ("HERE") or another third party and is licensed to Garmin. Garmin also owns, or licenses from third party providers, information, traffic data, text, images, graphics, photographs, audio, video, images and other applications and data that may be embedded in the

Device or Application, or downloaded separately ("Other Content"). The Map Data and Other Content are collectively the "Content". The Software, Application and Content (collectively, the "Garmin Products") are protected under copyright laws and international copyright treaties. The Garmin Products are licensed, not sold. The structure, organization and code of the Software and Application are valuable trade secrets of Garmin and/or its third-party providers. The Garmin Products are each provided under this License Agreement and are subject to the following terms and conditions which are agreed to by End User ("you" or "your"), on the one hand, and Garmin and its licensors and affiliated companies of Garmin and its licensors, on the other hand. Garmin's licensors, including the licensors, service providers, channel partners, suppliers and affiliated companies of Garmin and its licensors, are each a direct and intended third party beneficiary of this Agreement and may enforce their rights directly against you in the event of your breach of this Agreement.

**IMPORTANT:** CAREFULLY READ THIS ENTIRE LI-CENSE AGREEMENT BEFORE PURCHASING OR US-ING YOUR DEVICE OR DOWNLOADED APPLICA-TION OR CONTENT. PURCHASING, INSTALLING, COPYING, OR OTHERWISE USING YOUR DEVICE OR DOWNLOADED APPLICATION OR CONTENT INDI-CATES YOUR ACKNOWLEDGMENT THAT YOU HAVE READ THIS LICENSE AGREEMENT AND AGREE TO ITS TERMS AND CONDITIONS. IF YOU DO NOT AGREE TO THESE TERMS AND CONDITIONS FOR YOUR PRODUCT, RETURN THE COMPLETE DE-VICE WITHIN 7 DAYS OF THE DATE YOU ACQUIRED IT (IF PURCHASED NEW) FOR A FULL REFUND TO THE DEALER FROM WHICH YOU PURCHASED THIS DEVICE. IF YOU DO NOT AGREE TO THESE TERMS AND CONDITIONS FOR YOUR DOWNLOAD, DO NOT PURCHASE, INSTALL OR USE THE DOWN-LOAD.

**License Terms and Conditions** Garmin ("we" or "us") provides you with the storage media containing the Software and the Content embedded therein, including any "online" or electronic documentation and printed materials in the case of a Device, or in the case of a Download, the Application and the embedded or accompanying Content, including any "online" or electronic documentation and printed materials. Garmin grants you a limited, non-exclusive license to use the applicable Garmin Product in accordance with the terms of this Agreement. You agree to use the applicable Garmin Product for solely personal use, or if applicable, for use in your business' internal operations, and not for service bureau, time-sharing, resale or other similar purposes. Accordingly, but subject to the restrictions set forth in the following paragraphs, you may copy the applicable Garmin Product only as necessary for your use to (i) view it, and (ii) save it, provided that you do not remove any **9** copyright notices that appear and do not modify the Garmin Product in any way. Your use of the Application

must not violate any usage rules of the Application Vendor or any other third party service provider you use to enable the Application. You agree not to otherwise reproduce, archive, copy, modify, decompile, disassemble, reverse engineer or create derivative works of any portion of the Garmin Products, and may not transfer or distribute it in any form, for any purpose, except to the extent permitted by mandatory laws. Garmin also reserves the right to discontinue offering any Content supplied by any third party supplier if such supplier ceases to supply such content or Garmin's contract with such supplier terminates for any reason.

**Restrictions** Except where you have been specifically licensed to do so by Garmin, and without limiting the preceding paragraphs, you may not use the Garmin Products with any products, systems, or applications installed or otherwise connected to or in communication with vehicles, and which are capable of dispatch, fleet management or similar applications where the Content is

used by a central control center in dispatching a fleet of vehicles. In addition, you are prohibited from renting or leasing the Garmin Products to any other person or third party. Only those rental car companies that are specifically authorized by Garmin in writing to rent Garmin products containing the Content to their rental customers are permitted to rent out such products.

You agree to be fully responsible for your own conduct and content while using the Software and for any consequences thereof. You agree to use the Software only for purposes that are legal, proper and in accordance with this Agreement and any applicable policies or guidelines. By way of example, and not as a limitation, you agree that when using the Software, You will not:

• upload, post, email or transmit or otherwise make available content that infringes any patent, trademark, copyright, trade secret or other proprietary right of any party, unless you are the owner of the rights or have the permission of the owner to post such Content;

- use the Software or other content for any illegal or unauthorized purpose; or
- transmit any viruses, worms, defects, Trojan horses, or any items of a destructive nature.

In the event that you are located outside of the United States, you agree to comply with any laws, rules or regulations in your locale or in the location of your web server regarding online conduct and acceptable content, including laws regulating the export of data to the United States or your country of residence.

**Data Transfer** Certain services in connection with the Application may result in a transfer of data from your device. In that case, additional charges for data transfer may arise, depending on your device data plan. Please contact your data provider for details about any additional charges.

**No Warranty** The Garmin Products are provided to you "as is," and you agree to use them at your own risk. Garmin and its licensors including the licensors, service providers, channel partners and suppliers, and affiliated companies of Garmin and its licensors, make no guarantees, representations or warranties of any kind, express or implied, arising by law or otherwise, including but not limited to, content, quality, accuracy, completeness, effectiveness, reliability, merchantability, fitness for a particular purpose, usefulness, use or results to be obtained from the Garmin Products, or that the Content or server will be uninterrupted or error-free. The Garmin Products are intended to be used only as supplementary travel aids and must not be used for any purpose requiring precise measurement of direction, distance, location or topography. GARMIN MAKES NO WARRANTY AS TO THE ACCURACY OR COMPLETENESS OF THE MAP DATA OR OTHER CONTENT. **9**

**Disclaimer of Warranty** GARMIN AND ITS LICEN-SORS, INCLUDING THE LICENSORS, SERVICE PRO-VIDERS, CHANNEL PARTNERS, SUPPLIERS AND AF-FILIATED COMPANIES OF GARMIN AND ITS LICENSORS, DISCLAIM ANY WARRANTIES, EXPRESS OR IMPLIED, OF QUALITY, PERFORMANCE, MER-CHANTABILITY, FITNESS FOR A PARTICULAR PUR-POSE OR NON INFRINGEMENT OF THE GARMIN PRODUCTS. NO ORAL OR WRITTEN ADVICE OR INFORMATION PROVIDED BY GARMIN OR ITS SUP-PLIERS AND LICENSORS SHALL CREATE A WAR-RANTY, AND YOU ARE NOT ENTITLED TO RELY ON ANY SUCH ADVICE OR INFORMATION. THIS DIS-CLAIMER OF WARRANTIES IS AN ESSENTIAL CON-DITION OF THIS AGREEMENT. Some States, Territories and Countries do not allow certain warranty exclusions, so to that extent the above exclusion may not apply to you.

**Disclaimer of Liability** GARMIN AND ITS LICENSORS, INCLUDING THE LICENSORS, SERVICE PROVIDERS, CHANNEL PARTNERS, SUPPLIERS AND AFFILIATED COMPANIES OF GARMIN AND ITS LICENSORS, SHALL NOT BE LIABLE TO YOU: IN RESPECT OF ANY CLAIM, DEMAND OR ACTION, IRRESPECTIVE OF THE NATURE OF THE CAUSE OF THE CLAIM, DE-MAND OR ACTION ALLEGING ANY LOSS, INJURY OR DAMAGES, DIRECT OR INDIRECT, WHICH MAY RESULT FROM THE USE OR POSSESSION OF THE GARMIN PRODUCTS; OR FOR ANY LOSS OF PROFIT, REVENUE, CONTRACTS OR SAVINGS, OR ANY OTHER DIRECT, INDIRECT, INCIDENTAL, SPECIAL OR CONSEQUENTIAL DAMAGES ARISING OUT OF YOUR USE OF OR INABILITY TO USE THE GARMIN PRODUCTS, ANY DEFECT IN THE CONTENT OR INFORMATION, OR THE BREACH OF THESE TERMS OR CONDITIONS, WHETHER IN AN ACTION IN CONTRACT OR TORT OR BASED ON A WARRANTY AND WHETHER RESULTING FROM THE USE, MIS-USE, OR INABILITY TO USE THE GARMIN PROD-UCTS OR FROM DEFECTS OR ERRORS IN THE APPLI-CATION, EVEN IF GARMIN OR ITS LICENSORS HAVE BEEN ADVISED OF THE POSSIBILITY OF SUCH DAM-AGES. GARMIN'S AND ITS LICENSORS' TOTAL AG-GREGATE LIABILITY WITH RESPECT TO ITS OBLIGA-TIONS UNDER THIS LICENSE AGREEMENT OR OTHERWISE WITH RESPECT TO THE APPLICATION OR THE CONTENT SHALL NOT EXCEED \$1.00. Some States, Territories and Countries do not allow certain liability exclusions or damages limitations, so to that extent the above may not apply to you. If you purchased your Application from a third party application vendor, THE SOLE AND MAXIMUM RESPONSIBILITY OF THE APPLICATION VENDOR IN THE EVENT OF A WAR-RANTY FAILURE IS A REFUND OF THE APPLICA-TION PURCHASE PRICE.

ANY CONTENT OR MATERIAL DOWNLOADED OR UPLOADED OR OTHERWISE OBTAINED THROUGH THE SOFTWARE IS DONE AT YOUR OWN DISCRE-TION AND RISK. YOU WILL BE SOLELY RESPON-SIBLE FOR ANY DAMAGE TO YOUR ELECTRONIC COMMUNICATION DEVICE OR ANY LOSS OF DATA THAT MAY RESULT FROM THE DOWNLOAD OR UPLOAD OF ANY SUCH CONTENT OR MATERIAL OR THE USE OF THE SOFTWARE.

**Predictive Routing** Your device may have a "predictive routing" feature called myTrends that identifies your driving routines. If it does have this feature, when your device predicts a route, it will display your estimated time to destination and relevant traffic information regarding the predicted route. Information related to your driving routines would be accessible to any other person who uses your device. If you do not want your device to **9**

predict your routes or display information related to predicted routes, you may turn off myTrends by accessing your device's Settings menu.

**Collection of Information** We may collect information relating to how often you use the Garmin Product or the frequency with which certain applications and features of the Garmin Product are used. This information would be collected anonymously, in a way that does not personally identify you. We may use this information to detect broad user trends and to otherwise enhance our products or applications. The use of location-based services on the Garmin Product, which may include weather, movie times, traffic information, fuel prices, or information regarding local events, will cause the physical location of your device to be collected in order to provide you with such location-based services. This location data is collected anonymously in a form that does not personally identify you. If you provide your consent then Garmin will collect and upload information such as your location,

speed, and direction (known as "traffic probe data" or "floating car data") in order to enhance the quality of the traffic data and other content provided by Garmin or other Content providers. If you provide your consent, then Garmin may also share this data with or sell this data to third parties. This data is shared and sold anonymously in a form that does not personally identify you. The collection and use of this location information are described in more detail in the privacy statement for the Garmin Product.

**Disclaimer of Endorsement; Change of Content Providers** Reference to any products, services, processes, hypertext links to third parties or other Content by trade name, trademark, manufacturer, supplier or otherwise does not necessarily constitute or imply its endorsement, sponsorship or recommendation by Garmin or its licensors. Product and service information are the sole responsibility of each individual vendor. The HERE name and logo, the HERE and HERE ON BOARD trademarks and logos,

and other trademarks and trade names owned by HERE North America LLC may not be used in any commercial manner without the prior written consent of HERE. Content providers may be changed by Garmin during the term of this Agreement, and your experience with the Content provided by a new provider may not duplicate your experience with the previous Content supplier.

**Export Control** You agree not to export from anywhere any part of the Content or any direct product thereof except in compliance with and with all licenses and approvals required under, applicable export laws, rules and regulations.

**Legal Compliance** You represent and warrant that (i) you are not located in a country that is subject to a U.S. Government embargo, or has been designated by the U.S. Government as a "terrorist supporting" country, and (ii) you are not listed on any U.S. Government list of prohibited or restricted parties.

**Indemnity** You agree to indemnify, defend and hold Garmin and its licensors, including the respective licensors, service providers, channel partners, suppliers, assignees, subsidiaries, affiliated companies, and the respective officers, directors, employees, shareholders, agents and representatives of Garmin and its licensors, free and harmless from and against any liability, loss, injury (including injuries resulting in death), demand, action, cost, expense, or claim of any kind or character, including but not limited to attorney's fees, arising out of or in connection with any use or possession by you of the Garmin Products.

**Map Data** Use of the Map Data is subject to certain restrictions and/or requirements imposed by third party suppliers and/or governmental or regulatory authorities as further set forth at [http://corporate.navteq.com/](http://corporate.navteq.com/supplier_terms.html) [supplier\\_terms.html.](http://corporate.navteq.com/supplier_terms.html)

**Term** This Agreement is effective until such time as (i) if applicable, your subscription term is either terminated (by you or by Garmin) or expires, or (ii) Garmin terminates this Agreement for any reason, including, but not limited to, if Garmin finds that you have violated any of the terms of this Agreement. In addition, this Agreement shall terminate immediately upon the termination of an agreement between Garmin and any third party from whom Garmin (a) obtains services or distribution necessary to support the Garmin Products, or (b) licenses Content. You agree, upon termination, to destroy all copies of the Content. The Disclaimers of Warranty and Liability set out above shall continue in force even after any termination.

**Entire Agreement** These terms and conditions constitute the entire agreement between Garmin and its licensors, including the licensors, service providers, channel partners, suppliers and affiliated companies of Garmin and

its licensors, and you pertaining to the subject matter hereof, and supersedes in their entirety any and all written or oral agreements previously existing between us with respect to such subject matter.

#### **Governing Law**

#### (a) For European Union HERE Data

The above terms and conditions shall be governed by the laws of the Netherlands, without giving effect to (i) its conflict of laws provisions, or (ii) the United Nations Convention for Contracts for the International Sale of Goods, which is explicitly excluded. You agree to submit to the jurisdiction of the Netherlands for any and all disputes, claims and actions arising from or in connection with the HERE Data provided to you hereunder.

(b) For North American HERE Data and other non-European Union HERE Data

The above terms and conditions shall be governed by the laws of Illinois, without giving effect to (i) its conflict of laws provisions, or (ii) the United Nations Convention for Contracts for the International Sale of Goods, which is explicitly excluded. You agree to submit to the jurisdiction of Illinois for any and all disputes, claims and actions arising from or in connection with the HERE Data provided to you hereunder.

(c) For disputes, claims and actions not related to the HERE Data

The above terms and conditions shall be governed by the laws of Kansas, without giving effect to (i) its conflict of laws provisions, or (ii) the United Nations Convention for Contracts for the International Sale of Goods, which is explicitly excluded. You agree to submit to the jurisdiction of Kansas for any and all disputes, claims and actions arising from or in connection with the Application or Content. Any translation of this Agreement from

English is provided as a convenience only. If this Agreement is translated into a language other than English and there is a conflict of terms between the English version and the other language version, the English version will control.

**Government End Users** If End User is an agency, department, or other entity of the United States Government, or funded in whole or in part by the U.S. Government, then use, duplication, reproduction, release, modification, disclosure or transfer of the Application and accompanying documentation is subject to restrictions as set forth in DFARS 252.227-7014(a)(1) (JUN 1995) (DOD commercial computer software definition), DFARS 27.7202-1 (DOD policy on commercial computer software), FAR 52.227-19 (JUN 1987) (commercial computer software clause for civilian agencies), DFARS 252.227-7015 (NOV 1995) (DOD technical data – commercial items clause); FAR **9** 52.227-14 Alternates I, II, and III (JUN 1987) (civilian
#### **108 NAVIGATION (8.4N ONLY)**

agency technical data and noncommercial computer software clause); and/or FAR 12.211 and FAR 12.212 (commercial item acquisitions), as applicable. In case of conflict between any of the FAR and DFARS provisions listed herein and this License Agreement, the construction that provides greater limitations on the Government's rights shall control. The contractor/manufacturer is Garmin International, Inc., 1200 East 151st Street, Olathe, Kansas 66062, USA and HERE North America LLC, 425 West Randolph Street, Chicago, Illinois 60606 USA.

Garmin® is a trademark of Garmin Ltd. or its subsidiaries, registered in the USA and other countries. These trademarks may not be used without the express permission of Garmin.

HERE is a trademark in the U.S. and other countries. All other company names and trademarks mentioned or referenced in this documentation are the properties of their respective owners. All rights reserved.

**Additional Terms and Privacy Policy for Location Platform Services** If your Application is provided access to Location Platform Services, by accessing such Location Platform Services you agree to application of the Nokia Terms of Service at [http://here.com/services/terms](http://here.com/terms/?lang=en-US) and the Nokia Privacy Policy at [http://www.nokia.com/](http://www.nokia.com/global/privacy/privacy/policy/privacy-policy/ ) [global/privacy/privacy/policy/privacy-policy/](http://www.nokia.com/global/privacy/privacy/policy/privacy-policy/ )

#### **Traffic Service End User Agreement**

The Traffic Service Provider holds the rights to the traffic incident data (the "Traffic Service Data") and, if you receive RDS/TMC traffic, the RDS/TMC network through which it is delivered. You may not modify, copy, scan, or use any other method to reproduce, duplicate, republish, transmit, or distribute in any way any portion of Traffic Service Data. You agree to indemnify, defend, and hold harmless the Traffic Service Provider (and its affiliates) and Garmin Ltd. (and its subsidiaries) (collectively, "Garmin") against any and all claims, damages,

costs, or other expenses that arise directly or indirectly out of (a) your unauthorized use of the Traffic Service Data or the RDS/TMC network, (b) your violation of this Traffic Service End User Subscriber Agreement and/or (c) any unauthorized or unlawful activities by you in connection herewith.

The Traffic Service Data is informational only. You assume all risk of use. The Traffic Service Provider, Garmin, and their suppliers make no representations about content, traffic and road conditions, route usability, or speed.

Garmin and its Traffic Service Provider(s) make no warranty of fitness or compatibility of the Traffic Service Data with the Garmin software application you have chosen to download to your device and no warranty that the Traffic Service Data will operate properly as integrated and interfaced with your device. In addition, Garmin and its Traffic Service Provider(s) make no warranty with regard

to the reliability, accuracy, exhaustiveness and completeness of the Traffic Service Data, which may contain inaccuracies and/or errors from time to time. To the maximum extent permitted by applicable law, any and all warranties of any kind whatsoever with regard to the Traffic Service Data are hereby expressly waived and excluded, including, but not limited to, those of merchantability, fitness for a particular purpose, accuracy or completeness of the Traffic Service Data, and/or a lack of viruses.

Garmin and its Traffic Service Provider(s) disclaim all liability for any loss, injury, or damage resulting from use of or inability to use the Traffic Service Data as a result of weather difficulties, the destruction of transmitters and/or other broadcasting infrastructures, a natural disaster, and/or a lack of reliability, completeness or accuracy of the Traffic Service Data. In no event shall Garmin or its Traffic Service Provider(s) be liable to you or any **9** other party for any compensatory, indirect, incidental,

#### **110 NAVIGATION (8.4N ONLY)**

special, or consequential damages (including, without limitation, indirect, direct, special, punitive, or exemplary damages for loss of business, loss of profits, business interruption, or loss of business information) arising out of the use of or inability to use the Traffic Service Data, even if Garmin has been advised of the possibility of such damages.

Garmin® is a trademark of Garmin Ltd. or its subsidiaries, registered in the USA and other countries. This trademark may not be used without the express permission of Garmin. All other company names and trademarks mentioned or referenced in this documentation are the properties of their respective owners. All rights reserved.

# **CONTENTS**

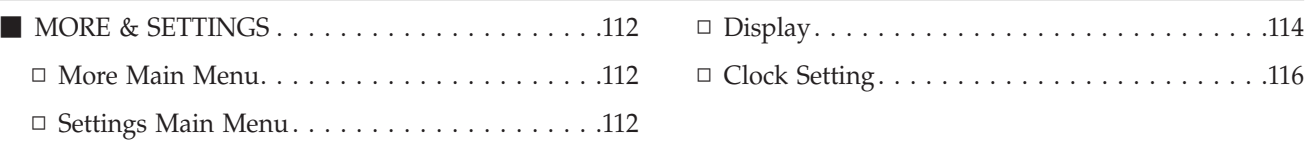

#### <span id="page-112-0"></span>**MORE & SETTINGS**

#### **More Main Menu**

The More Main Menu consists of the following options:

#### • *Settings*

Refer to the Settings information in this section for more details.

• *SiriusXM Travel Link (if equipped)*

Refer to the Navigation section in this manual for more details.

#### **Settings Main Menu**

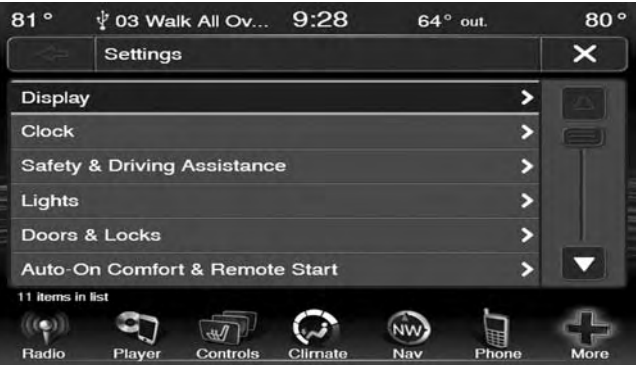

Press the "Settings" button to display the list of available settings.

The Setting Main Menu consists of the following options:

#### **Display**

Refer to this section for more details.

#### **Clock**

Refer to this section for more details.

#### **Safety & Driving Assistance**

Refer to "Understanding Your Instrument Panel/ Uconnect® System" section in your vehicle Owner's Manual on the DVD for details.

#### **Lights**

Refer to "Understanding Your Instrument Panel/ Uconnect® System" section in your vehicle Owner's Manual on the DVD for details.

**Doors & Locks**

Refer to "Understanding Your Instrument Panel/ Uconnect® System" section in your vehicle Owner's Manual on the DVD for details.

#### **Auto–On Comfort & Remote Start**

Refer to "Understanding Your Instrument Panel/ Uconnect® System" section in your vehicle Owner's Manual on the DVD for details.

#### **Engine Off**

Refer to "Understanding Your Instrument Panel/ Uconnect® System" section in your vehicle Owner's Manual on the DVD for details.

#### **Compass**

Refer to "Understanding Your Instrument Panel/ Uconnect® System" section in your vehicle Owner's Manual on the DVD for details. **10**

#### <span id="page-114-0"></span>**Audio**

Refer to this section for more details.

#### **Phone/Bluetooth®**

Refer to "Understanding The Features Of Your Vehicle/ Uconnect® 8.4" section in your vehicle Owner's Manual on the DVD for details.

# **SiriusXM Setup — If Equipped**

Refer to the Radio section in this manual for more details.

# **Display**

Your Uconnect® display can be customized by following 3. Press the "Display" button to enter the Display Menu the steps:

- 1. Press the "More" button on the bottom of the screen.
- 2. Then press the "Settings" button.

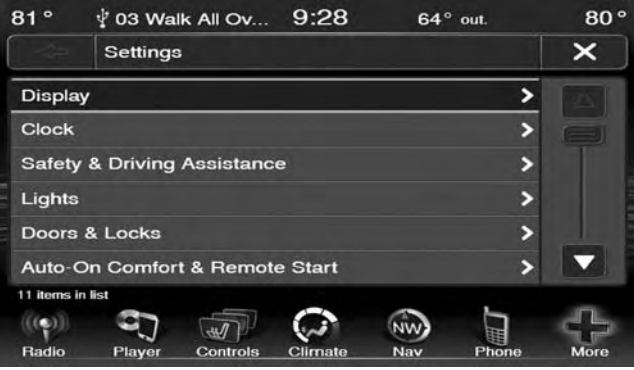

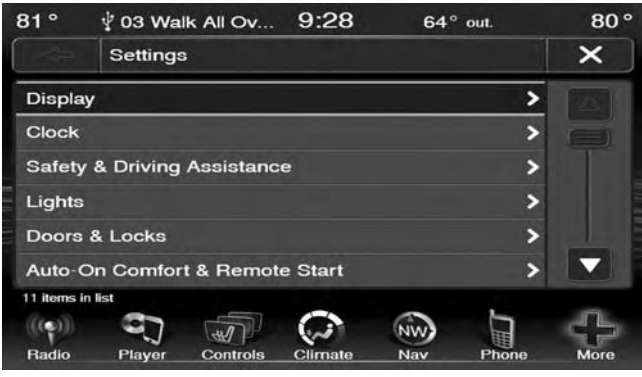

- 4. The Display Menu shows the following options for you to customize your display.
	- Display Mode
	- Display Brightness with Headlights On
	- Display Brightness with Headlights Off
	- Set Language
- Units
- Voice Response Length
- Touchscreen Beep
- Navigation Turn-by-Turn Displayed in the Cluster (If Equipped)
- Fuel Saver Displayed in the Cluster (If Equipped)
- 5. Press the "+ or –" button to change the Brightness. Or press the check mark or empty box to change a selection.

**NOTE:** The check-mark indicates the current selection is active.

6. Press the "X" button to exit from the Display Menu and Settings.

### <span id="page-116-0"></span>**Clock Setting**

1. Press the 'More" button on the bottom of the screen.

2. Then press the "Settings" button.

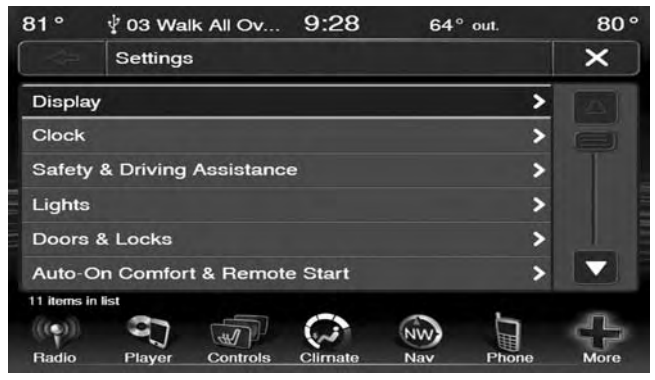

**NOTE:** The Clock Setting Menu can also be accessed by pressing the time as it is displayed on the screen.

3. Press the "Clock" button to enter the Clock Menu.

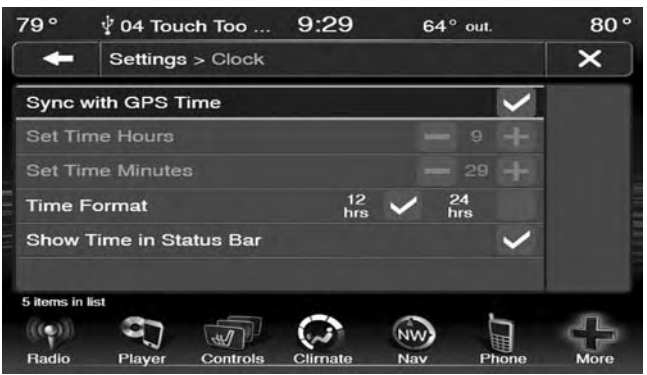

4. In the Set Time screen, press the "+ or –" buttons to adjust the hours or minutes.

- 5. Other options available:
	- Sync with GPS Time
	- Time Format
	- Show Time in Status Bar
- 6. Press the check mark or empty box to change a selection.

**NOTE:** The check-mark indicates the current selection is active.

**®** Uconnect 8.4/8.4N 15UC84-526-AC Third Edition

Chrysler Group LLC Printed in the USA

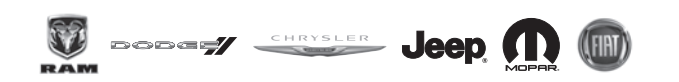

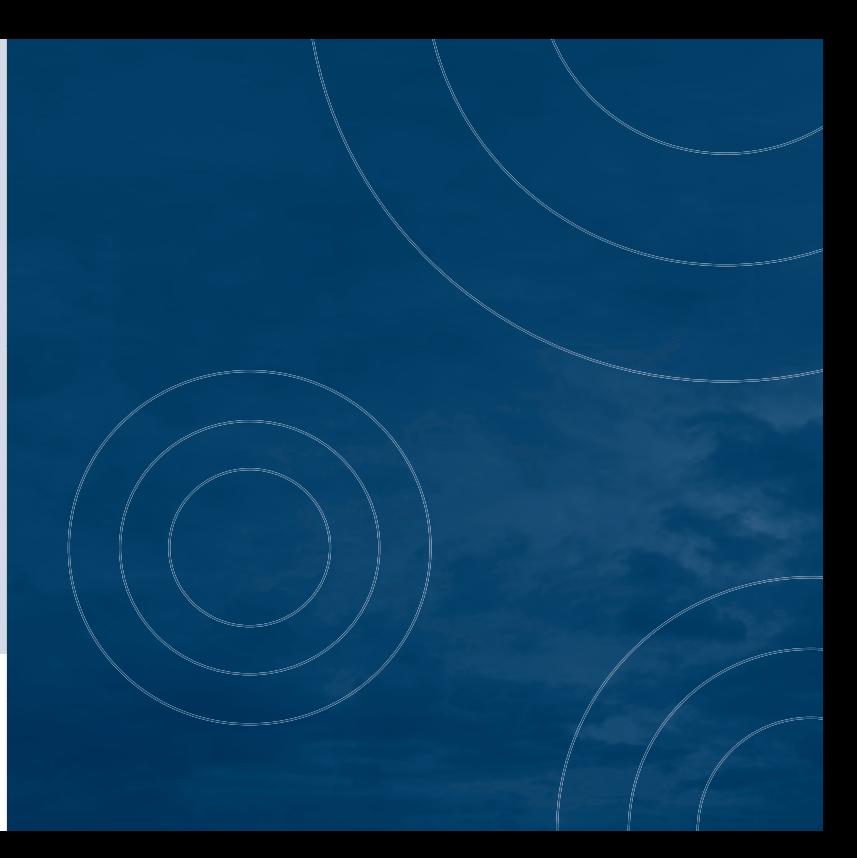